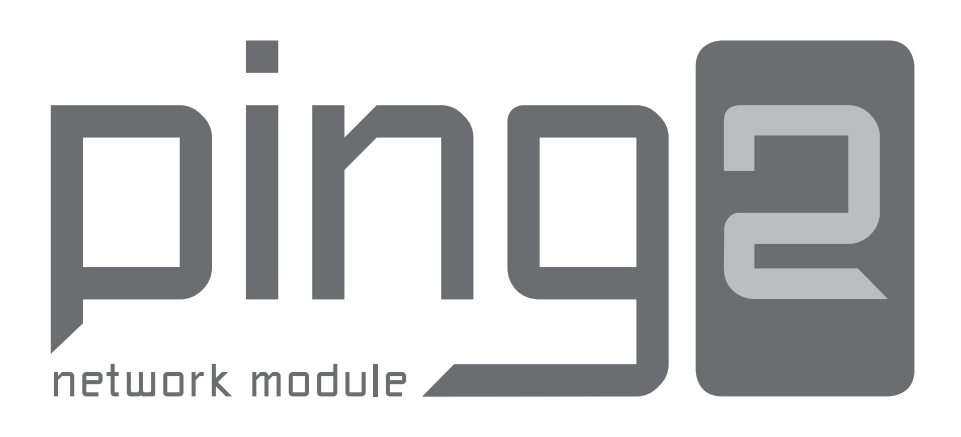

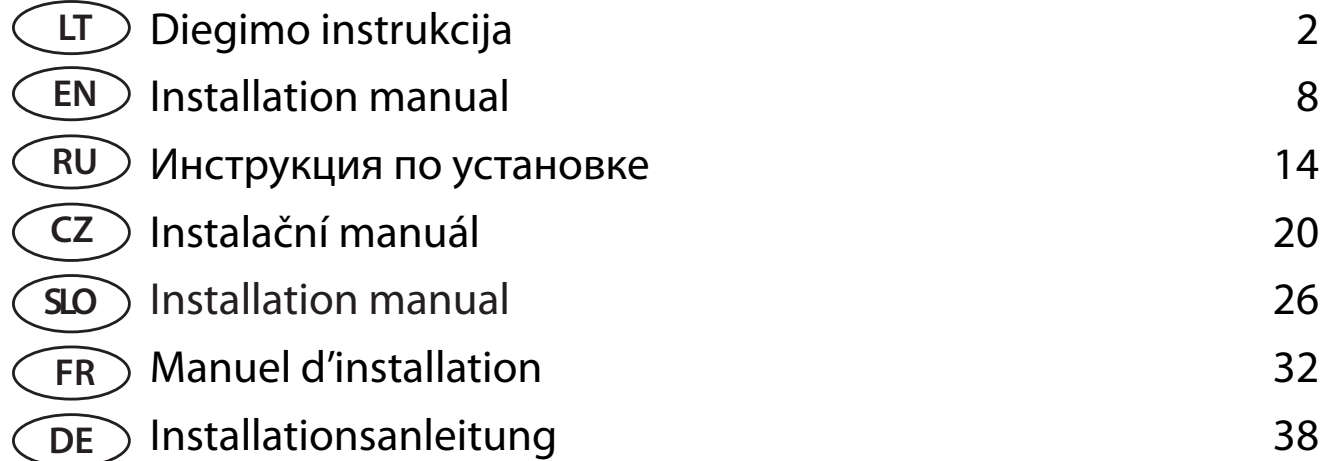

# **TURINYS**

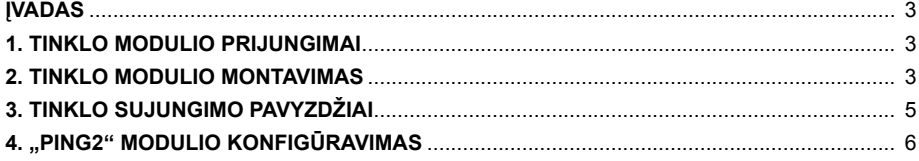

# **ĮVADAS**

Tinklo modulis "Ping2" skirtas KOMFOVENT vėdinimo įrenginių prijungimui prie kompiuterinio (Ethernet) ar kito tinklo (RS-485). Jeigu tinklo modulis nėra sukomplektuotas gamykliškai, jį galima sumontuoti papildomai prie vėdinimo įrenginio su C3 arba C4 valdikliu. Tam vartotojas turi įsigyti diegimo komplektą:

- 1. Tinklo modulis ("Ping2").
- 2. Papildomas pajungimo kabelis 4x0,22 mm² (5 m.).
- 3. Diegimo instrukcija.

# **1. TINKLO MODULIO PRIJUNGIMAI**

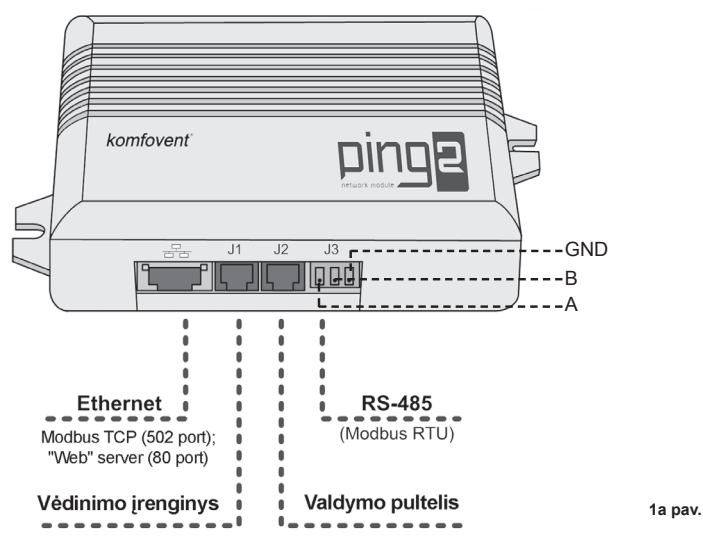

### **2. TINKLO MODULIO MONTAVIMAS**

- 1. Tinklo modulis gali būti sumontuotas bet kokioje vartotojui patogioje vietoje, užtikrinant žemiau nurodyta sąlygas:
- aplinkos temperatūra 0°C ... 40°C;
- santykinė drėgmė 20% … 80%;
- apsauga nuo vertikaliai krentančių vandens lašų (IP х2).

Kabelio ilgis tarp įrenginio ir "Ping2" modulio neturi viršyti 50 m, kai jo **tipas yra 4x0.22 mm<sup>2</sup> arba 100 m - kai kabelis yra 4x0.35mm<sup>2</sup> .**

2. Sumontavus tinklo modulį numatytoje vietoje, reikia atjungti nuo vėdinimo įrenginio valdymo pultą:

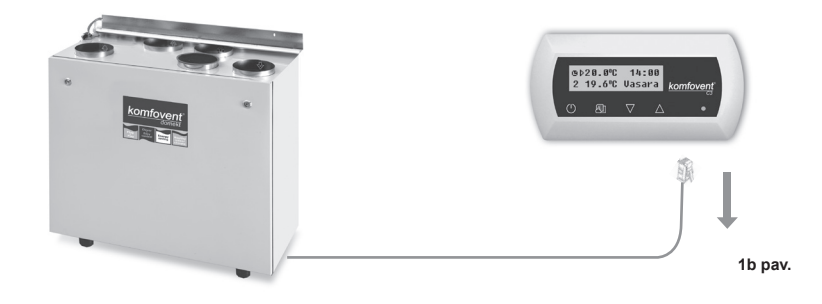

3. Atjungto pultelio laido galą prijungti prie "Ping2" modulio J1 jungties:

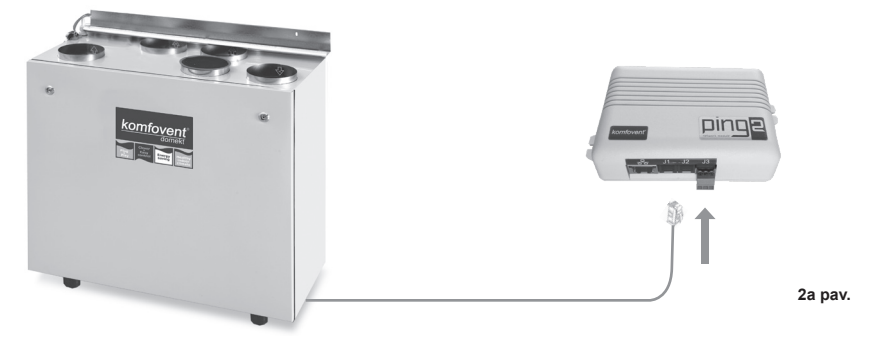

4. Prijungti papildomo kabelio, kuris pridėtas komplekte, vieną galą prie pultelio, kitą prie "Ping2" modulio J2 jungties:

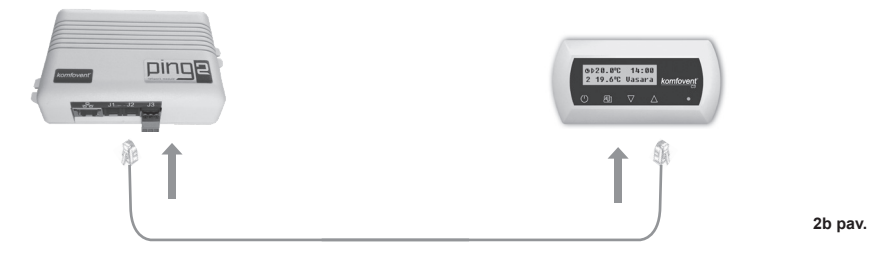

5. Jeigu vėdinimo įrenginys jungiamas į kompiuterinį tinklą, prie "Ethernet" jungties prijungiamas standartinis CAT5E UTP tinklo kabelis:

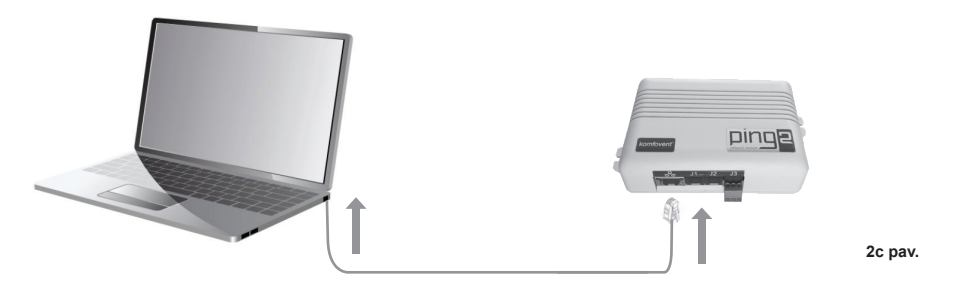

6. Vėdinimo įrenginio prijungimui prie kito tinklo, veikiančio MODBUS RTU protokolo pagrindu, tinklo modulyje numatyta nuoseklioji sąsaja "RS-485". MODBUS tinklo linija prijungiama prie "Ping2" modulio J3 jungties (tipas: PHOENIX CONTACT - MC 1,5/3-ST-3,5 - PLUG, FREE, 3.5MM, 3WAY) – žr. 1a pav.

Pastaba: *Į "RS-485" tinklo linija gali būti sujungta ne daugiau negu 30 "Ping2" modulių.* 

# Komfovent<sup>®</sup>

# **3. TINKLO SUJUNGIMO PAVYZDŽIAI**

# **Prijungimas per "Ethernet" tinklą**

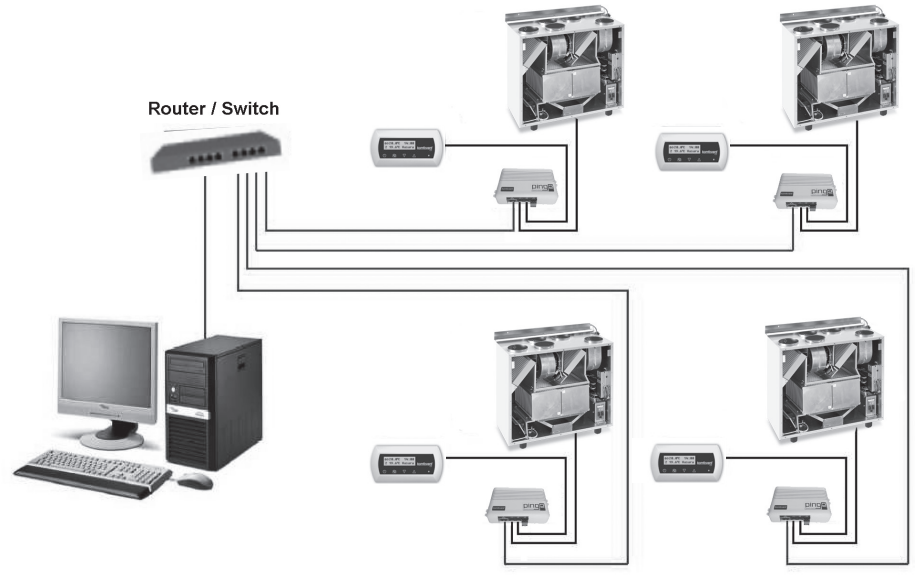

**3a pav.**

**Prijungimas per "RS-485" liniją** 

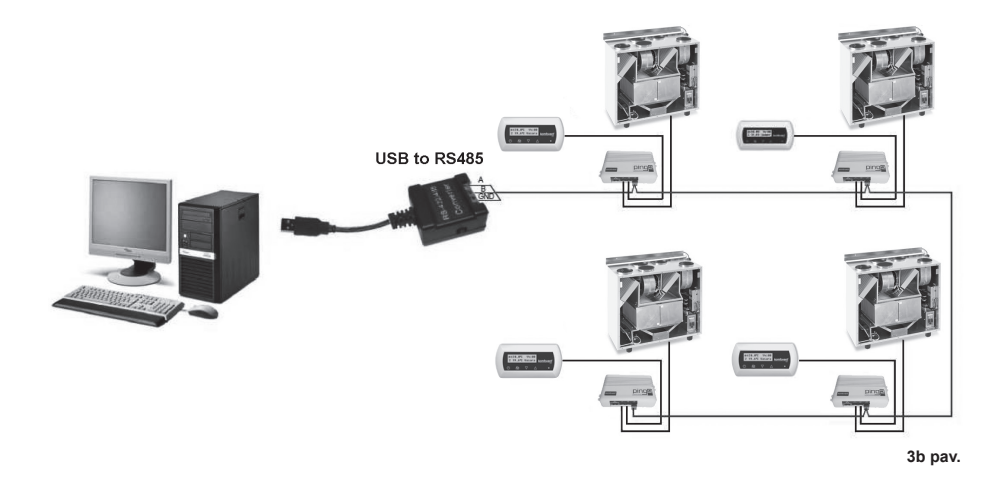

# **4. "PING2" MODULIO KONFIGŪRAVIMAS**

Tinklo modulis "Ping2" turi savyje integruotą internetinę svetainę, todėl nereikia jokių specialių programų, o visi parametrai yra konfigūruojami tiesiog naudojant standartinę interneto naršyklę. Parametrų keitimui bei vėdinimo įrenginio valdymui reikia prisijungti kompiuterį.

#### **PRISIJUNGIMAS**

1. Prijungti vieną tinklo kabelio galą prie "Ping2" modulio, kitą prie kompiuterio.

2. Kompiuteryje tinklo plokštės rankinio nustatymo langelyje reikia įvesti IP adresą, pvz., 192.168.0.200 bei potinklio kaukę: 255.255.0.0.

3. Įjungti kompiuteryje interneto naršyklę bei programos nustatymuose išjungti visų įgaliotųjų "Proxy" serverių naudojimus.

4. Internetinės naršyklės adresų juostoje reikia įrašyti vėdinimo įrenginio numatytąjį IP adresą, pagal nutylėjimą yra 192.168.0.29.

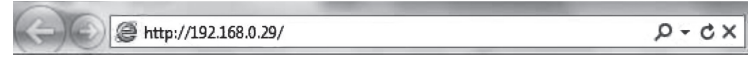

*Pastaba*: *Prieš pradedant naudotis, rekomenduojama atnaujinti internetinės naršyklės versiją į naujausią.*

5. Jeigu prisijungimas buvo sėkmingas, tuomet atsivers langas, kuriame reikia įvesti vartotojo vardą bei prisijungimo slaptažodį.

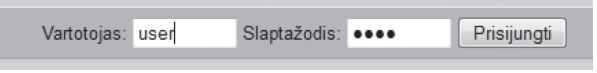

*Pastaba: Vartotojo prisijungimo vardas yra "user". Pradinis slaptažodis yra taip pat "user", kurį vartotojas prisijungus gali vėliau pakeisti į bet kokį kitą (žr. vartotojo sąsajos nustatymus).*

*Pastaba: Pamiršus IP adresą arba slaptažodį juos galima atstyti į pradinius. Žr. "Prisijungimo parametrų atstatymas".*

#### **VARTOTOJO NUSTATYMAI**

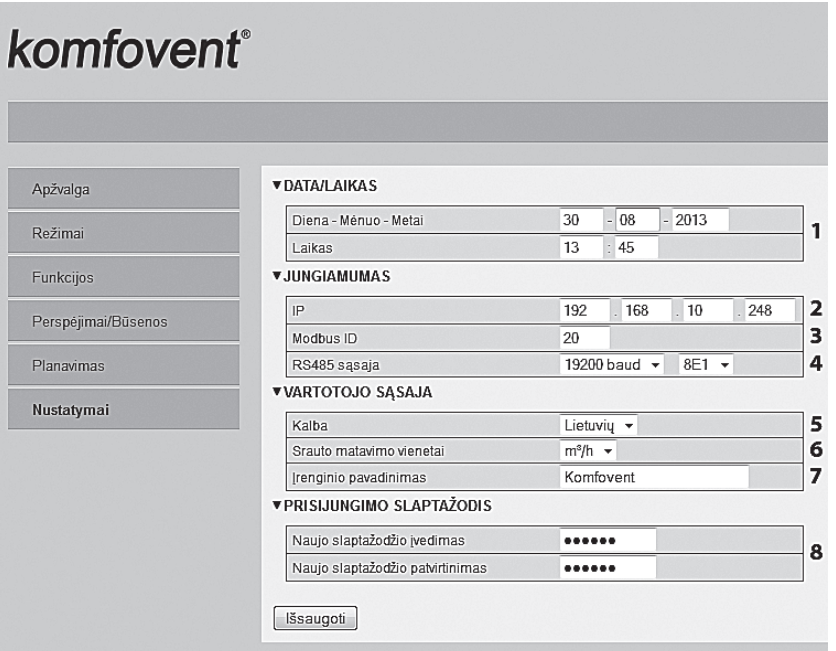

1. Vėdinimo įrenginio data ir laikas.

2. "Ping2" IP adresas, kai įrenginiai sujungti į "Ethernet" tinklą (žr. 3a pav.).

3. Vėdinimo įrenginio Modbus ID: 1-247, 254 (žr. 3b pav.).

4. RS485 sąsajos (J3 jungtis) parametrai: duomenų perdavimo greitis (9600, 19200, 38400, 57600) ir duomenų formatas (žr. 1 lentelę).

5. Kalbos parinkimas.

6. Srauto matavimo vienetų parinkimas: m<sup>3</sup>/h, m<sup>3</sup>/s, l/s.

- 7. Vėdinimo įrenginio pavadinimas (daugiausia 24 simboliai).
- 8. Prisijungimo slaptažodžio keitimas (daugiausia 24 simboliai).

**1 lentelė.** 

#### **Modbus duomenų perdavimo formatas**

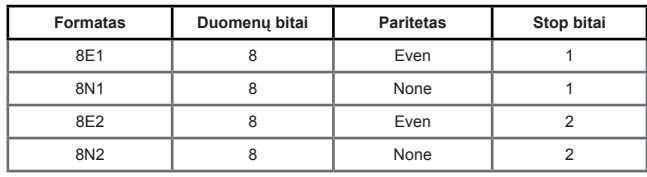

#### **PRISIJUNGIMO PARAMETRŲ ATSTATYMAS**

Esant reikalui galima atstatyti gamykloje nustatytą IP adresą ir slaptažodį. Tam reikia nuimti dėžutės dangtelį ir išimti plokštę. Tolimesnė atstatymo procedūra tokia:

1. išiungti "Ping2" maitinima (ištraukti J1 jungti);

- 2. uždėti "Reset" trumpikli (4a pav.):
- 3. atstatyti maitinimą bei palaukti, kol pradės mirksėti šviesos diodas (4a pav.);
- 4. išiungti maitinima vėl bei nuimti "Reset" trumpikli:
- 5. jungti maitinimą.

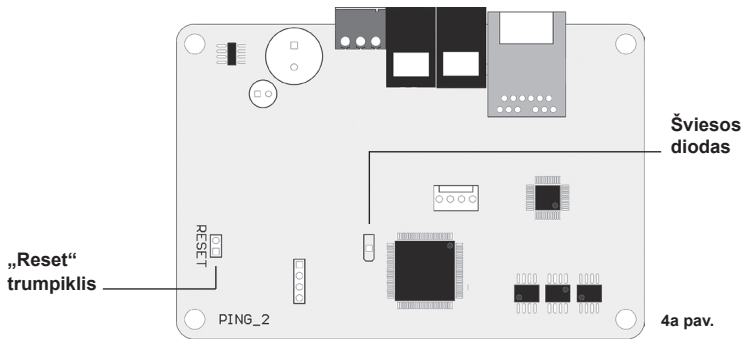

Atlikus aukščiau nurodytus veiksmus, "Ping2" prisijungimo parametrai bus atstatyti į pradinius (4b pav.).

#### **Pradiniai prisijungimo parametrai**

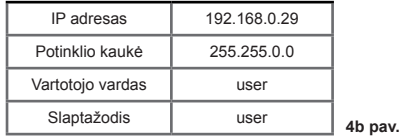

UAB AMALVA pasilieka teisę atlikti pakeitimus iš anksto neįspėjus. **7**

komfovent

# **TABLE OF CONTENTS**

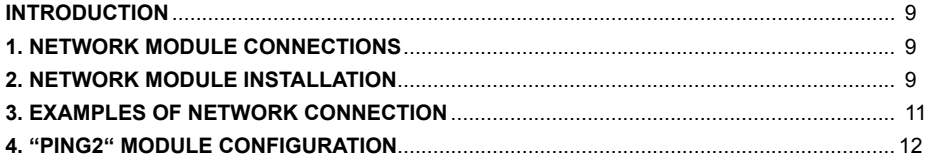

# **INTRODUCTION**

Network module "Ping2" is intended for connection of KOMFOVENT air handling units to the computer network (Ethernet) or another network ("RS-485"). If "Ping2" module is not added by factory, it can be installed on each air handling unit (AHU) with C3 or C4 controller. For this case user need to have installation kit:

- 1. Network module ("Ping2").
- 2. Additional connection cable (5 m.).
- 3. Installation Manual.

# **1. NETWORK MODULE CONNECTIONS**

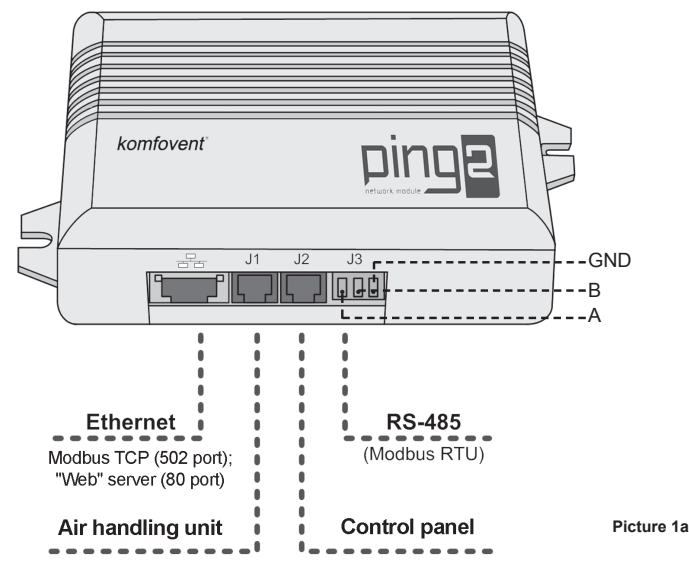

### **2. NETWORK MODULE INSTALLATION**

- 1. Network module can be installed provided place under given following conditions:
- $\bullet$  ambient temperature range  $0^{\circ}$ C ... 40 $^{\circ}$ C;
- relative humidity limits 20% … 80%;
- protection must be ensured from accidentally vertically falling water drops (IP X2).

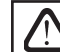

**Cable length between AHU and "Ping2" module can't exceed more then 50 m with type 4x0.22 mm<sup>2</sup> or not more 100 m with type 4x0.35 mm2**

2. After Network module is installed in provided place control panel needed to be disconnected from air handling unit:

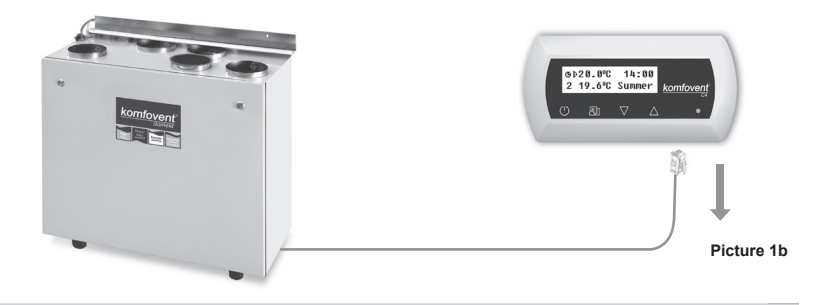

3. Disconnected from the panel cable connect to the "Ping2" module J1 socket:

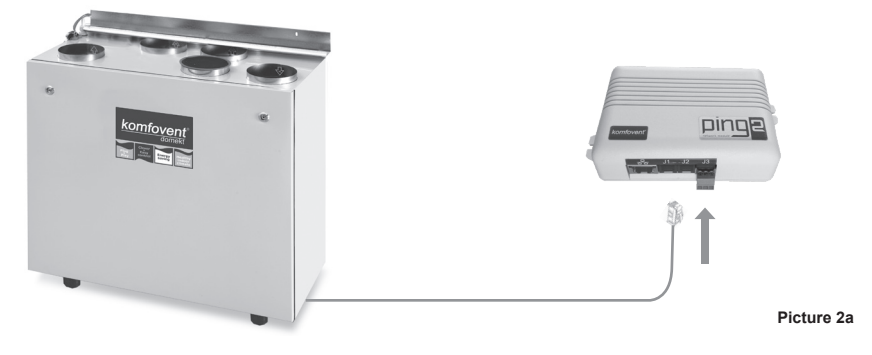

4. Connect one end of the cable from installation kit to the panel and another end to J2 socket of "Ping2" module:

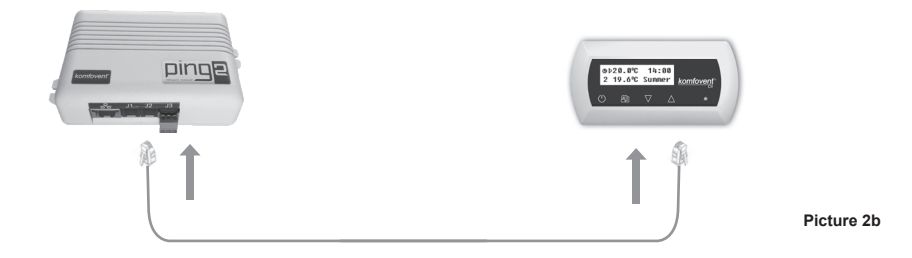

5. If AHU is connected to the computer network, standard CAT5E UTP cable is connected to "Ethernet" socket:

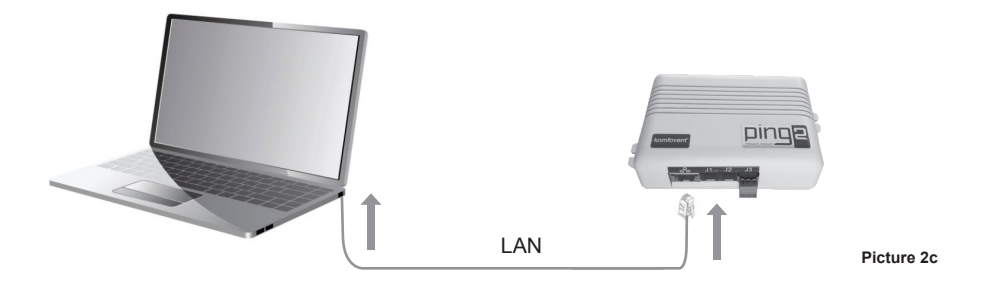

6. For connection of air handling unit to the another MODBUS RTU based network is provided "RS485" serial interface. MODBUS network line is connected to J3 socket of "Ping2" module. J3 socket type: PHOENIX CON-TACT - MC 1,5/3-ST-3,5 - PLUG, FREE, 3,5MM, 3WAY): – picture 1a.

*Note: In one serial line of "RS-485" network may be connected not more as 30 "Ping2" modules.* 

# - komfovent<sup>®</sup>

# **3. EXAMPLES OF NETWORK CONNECTION**

# **Connection through "Ethernet" network**

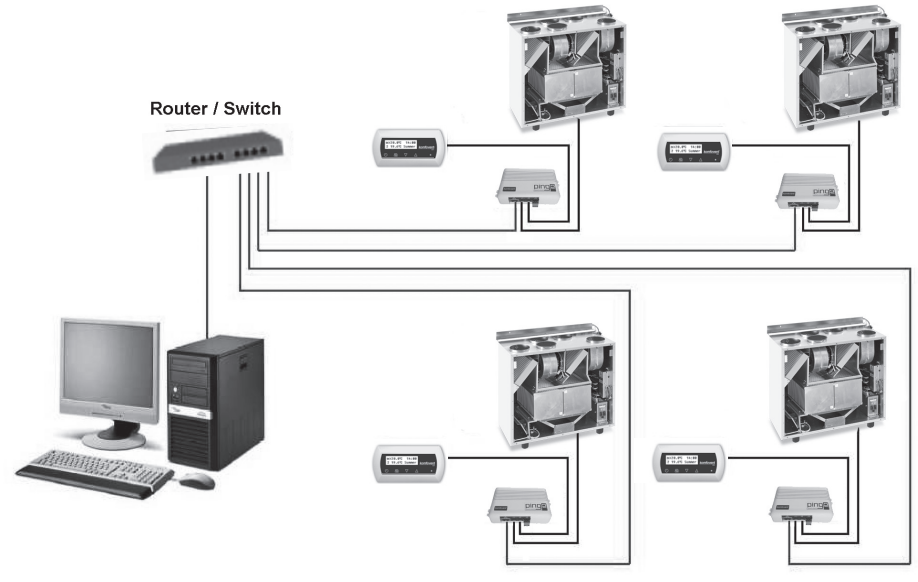

**Picture 3a**

# **Connection through "RS485" line**

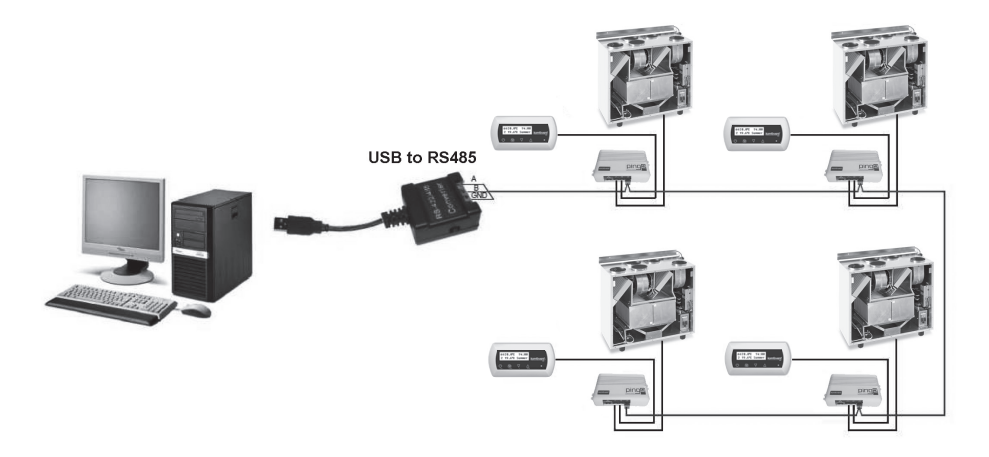

**Picture 3b**

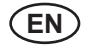

#### **4. "PING2" MODULE CONFIGURATION**

Net module "Ping2" has internal web side therefore not needed any special software to configure and set parameters, all setting may be done using standard internet browser. To modify setting and control of air handling unit the connection with PC is needed.

#### **CONNECTION**

1. Plug one end of the network cable into the "Ping2" module and the other end to the computer.

2. Go to the properties of your network card and enter IP address, e.g. 192.168.0.200, and subnet mask 255.255.0.0.

3. Open the web browser on your computer and disable all proxy servers in the settings.

4. In the address bar of your web browser enter the IP address associated with the air handling unit; the default IP address is 192.168.0.29.

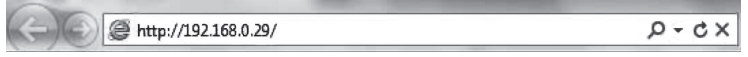

*Note*: *It is recommended to download the latest version of your web browser before use.*

5. If the connection is successful, a window prompting to enter your user name and password appears:

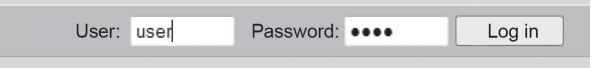

*Note: the user name is "user". The initial password is also "user"; after logging in, the user can later change the password to any other of his/her choice (see user interface settings).* 

*Note: In case you forget your IP address or password, you can restore it to default. See "Connection parameters restore"*

#### **USER SETTINGS**

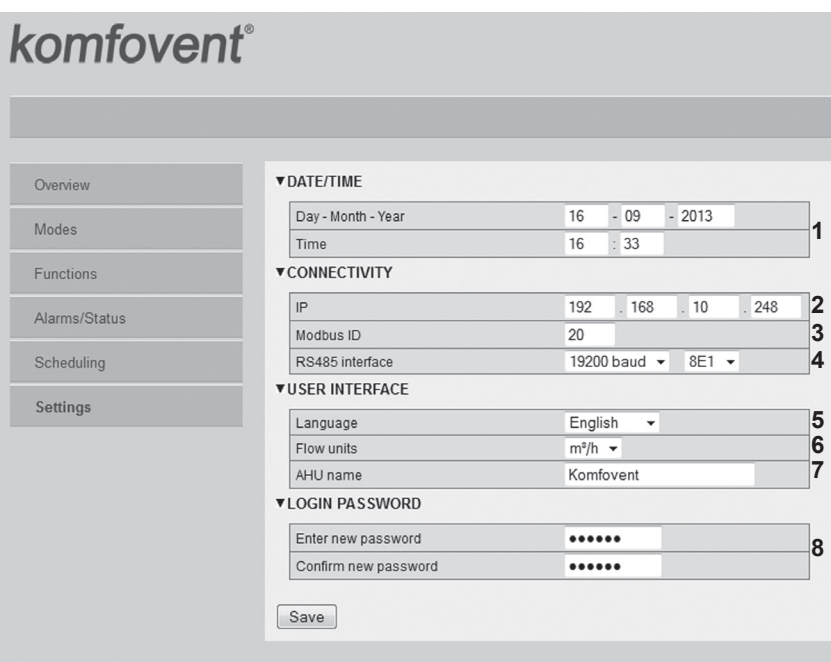

1. Data and time of Air Handling Unit (AHU)

2. IP address of Ping2, when units are connected to Ethernet network (see Picture 3a).

3. Modbus ID of AHU: 1-247, 254 (Picture 3b).

4. Parameters of RS485 interface (J3 socket): data transfer speed (9600, 19200, 38400, 57600) and data format (see Table 1).

5. Language selection.

6. Flow measuring units selection: m3/h, m3/s, l/s.

7. AHU name (max. 24 symbols)

8. Changing of login password (max. 24 symbols).

**Table 1**

#### **Modbus data transfer format**

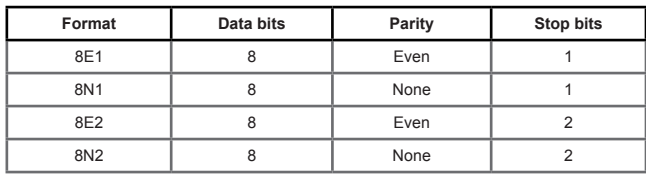

### **CONNECTION PARAMETERS RESTORE**

It's possible to restore the factory-set IP address and password. For this the cover of box should be opened and the board removed. Further restore procedure is:

- 1. turn off the power supply of "Ping2" (remove J1 plug);
- 2. put the "Reset" jumper (4a Picture);
- 3. turn on the power supply and wait until LED will start to blink (Picture 4a);
- 4. turn off power supply again and remove the jumper;
- 5. restore power supply.

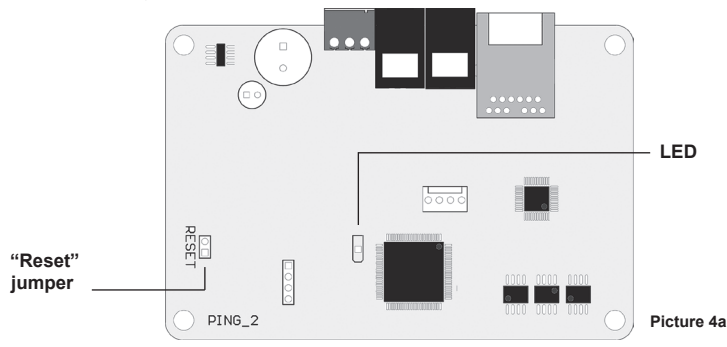

Following the above steps the connection parameters of "Ping2" will be restored to default (Picture 4b).

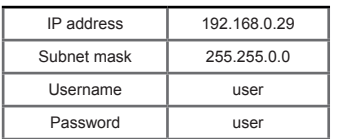

**Default connection parameters**

**Picture 4b**

komfovent

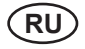

# **СОДЕРЖАНИЕ**

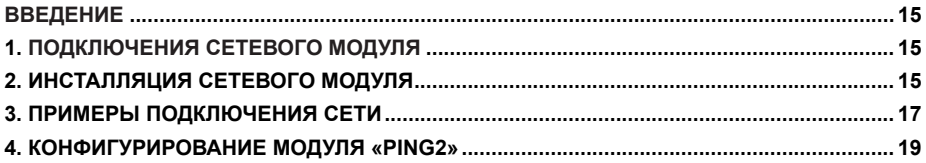

### **ВВЕДЕНИЕ**

Сетевой модуль «Ping2» предназначен для подключения вентиляционных установок KOMFOVENT к компьютерной сети (Ethernet) либо другой сети («RS-485»). Если сетевой модуль не предусмотрен в заводской комплектации, его можно смонтировать дополнительно к каждой вентиляционной установке с С3 либо С4 контроллером. Для этого пользователь должен приобрести инсталляционный комплект:

- 1. Сетевой модуль («Ping2»).
- 2. Дополнительный кабель подключения (5 м).
- 3. Инструкция по установке.

# **1. ПОДКЛЮЧЕНИЕ СЕТЕВОГО МОДУЛЯ**

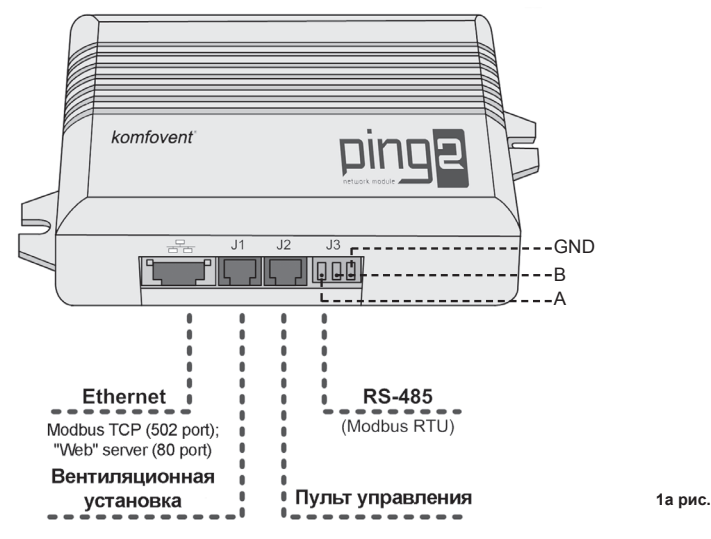

### **2. ИНСТАЛЯЦИЯ СЕТЕВОГО МОДУЛЯ**

1. Сетевой модуль может быть смонтирован в любом удобном для пользователя месте, обеспечив следующие условия:

- температура окружающей среды 0°C ... 40°C;
- $\bullet$  относительная влажность 20% ... 80%:
- защита от вертикально падающих капель воды (IP X2).

**Длина кабеля между установкой и «Ping2» модулем не может превышать 50 м с кабелем 4x0,22 мм<sup>2</sup> , либо 100 м с кабелем 4x0,35 мм<sup>2</sup> .** 

2. Смонтировав сетевой модуль в предусмотренном месте, необходимо отключить от установки пульт управления:

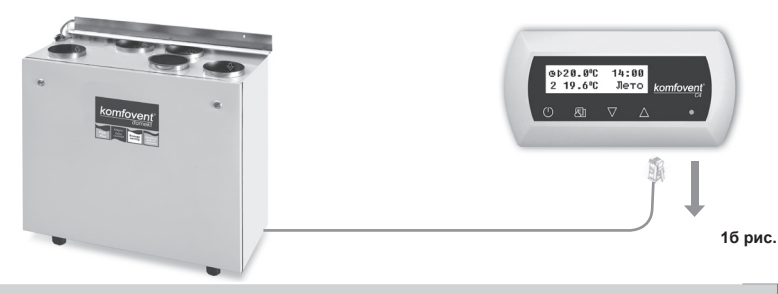

3. Отключенный кабель необходимо подключить к гнезду J1 сетевого модуля «Ping2»:

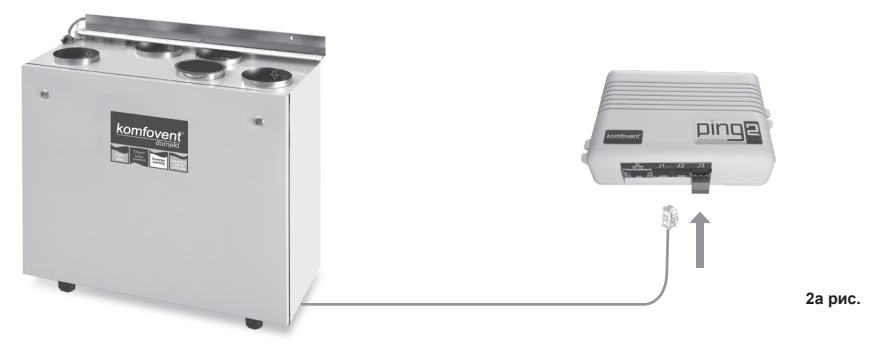

4. Подключить один конец дополнительного кабеля, приложенного в комплектации, к пульту управления, а другой к гнезду J2 сетевого модуля «Ping2»:

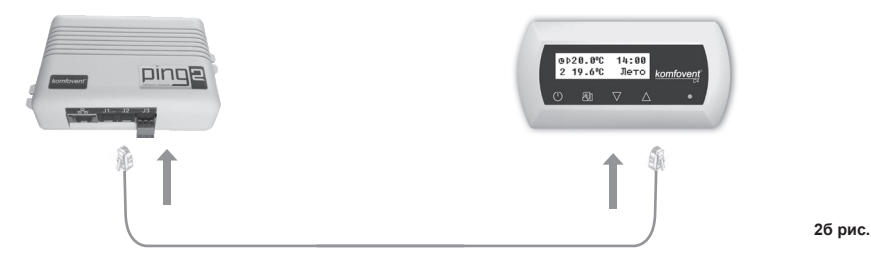

5. Если вентиляционная установка подключается к компьютерной сети к гнезду "Ethernet" используется стандартный CAT5E UTP сетевой кабель:

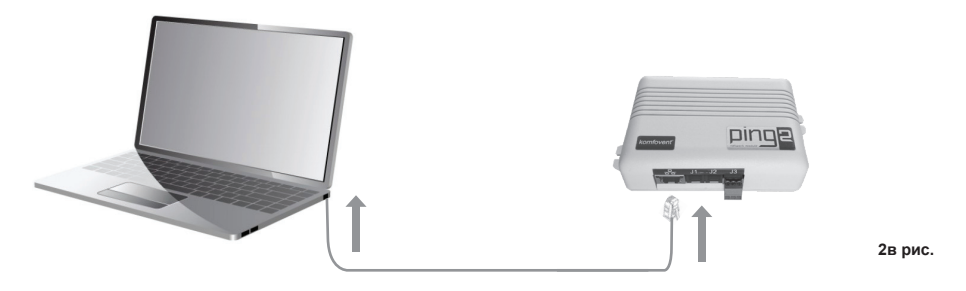

6. Для подключения вентиляционной установки к другой сети, работающей на основе протокола MOD-BUS RTU, в сетевом модуле предусмотрен последовательный интерфейс «RS-485». Линия сети MOD-BUS подключается к гнезду J3 сетевого модуля «Ping2». Тип штекера J3: PHOENIX CONTACT - MC 1,5/3- ST-3,5 - PLUG, FREE, 3.5MM, 3WAY – см. 1а рис.

Замечание: В последовательную линию сети «RS-485» возможно подключить не более 30 сетевых *модулей.*

# Komfovent<sup>®</sup>

# **3. ПРИМЕРЫ ПОДКЛЮЧЕНИЯ СЕТИ**

# **Подключение через сеть «Ethernet»**

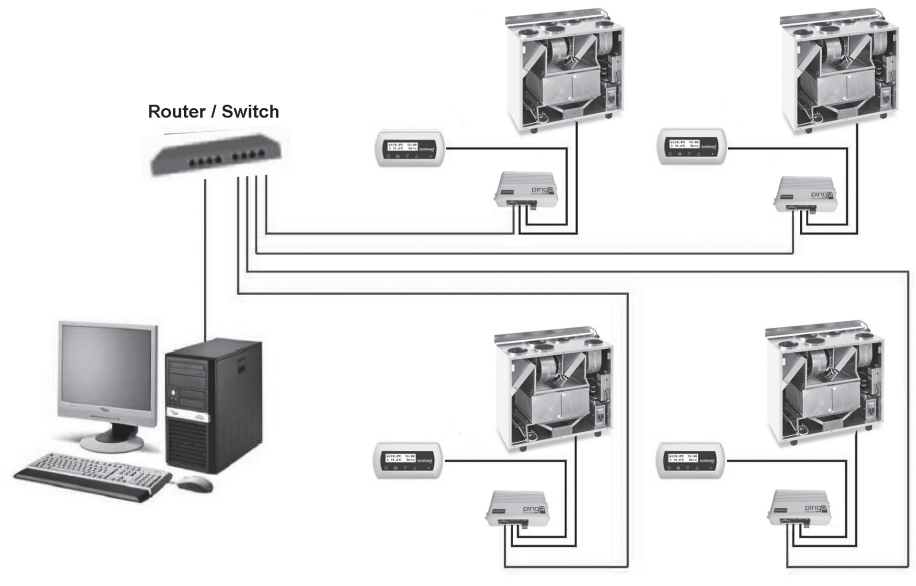

**3a рис.**

#### **Подключение линии сети «RS-485»**

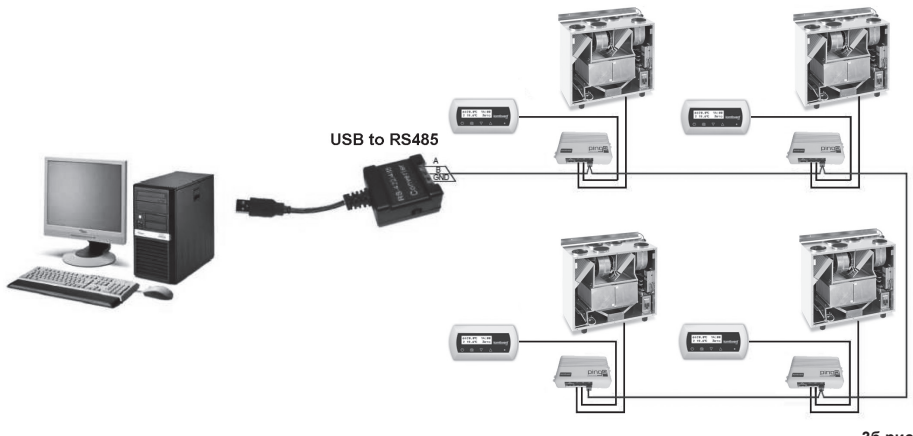

**3б рис.**

### **4. КОНФИГУРИРОВАНИЕ МОДУЛЯ «PING2»**

Сетевой модуль «Ping2» имеет встроенный веб-сервер, поэтому не требуется никаких специальных программ, а все его параметры конфигурируются используя стандартный веб-браузер. Для изменения параметров и управления вентиляционной установкой необходимо подключить компьютер.

#### **ПОДКЛЮЧЕНИЕ**

1. Подключить один конец сетевого кабеля к модулю «Ping2», а другой конец к компьютеру.

2. На компьютере открыть окно ручной настройки сетевой карты, вписать IP-адрес, например, 192.168.0.200, а также маску подсети: 255.255.0.0.

3. Запустить на компьютере веб-браузер, в настройках программы необходимо отключить использование прокси-сервера.

4. В адресной строке веб-браузера вписать IP-адрес, предназначенный для вентиляционной установки, по умолчанию это 192.168.0.29.

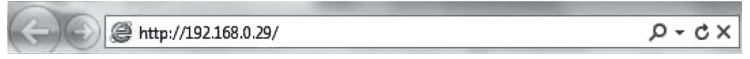

*Примечание*: *Перед началом рекомендуется обновить версию веб-браузера до самой новой.*

5. Если подключение было выполнено успешно, то откроется окно, в котором необходимо вписать имя пользователя и пароль:

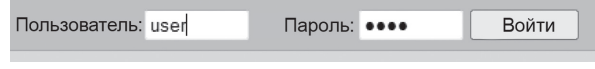

*Примечание: Имя пользователя «user». Первоначальный пароль – также* **«user»***, после присоединения пользователь может его поменять на любой другой (см. настройки пользователя).* 

*Примечание: Если Вы забыли IP адрес и пароль, то их можно восстановить на заводские параметры. См. «Восстановление параметров подключения».*

#### **НАСТРОЙКИ ПОЛЬЗОВАТЕЛЯ**

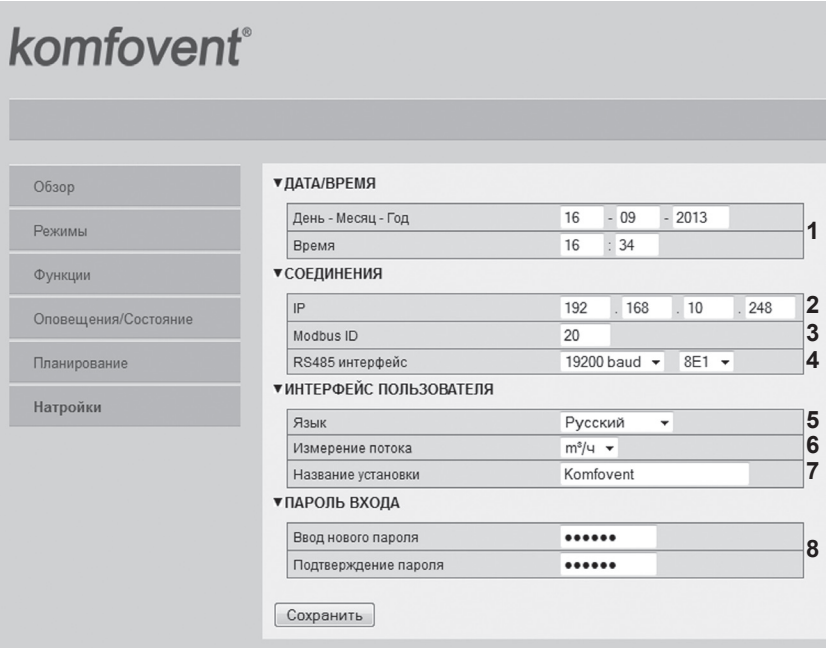

1. Дата и время вентиляционной установки.

2. "IP" адрес сетевого модуля "Ping2", необходим при подключении через сеть "Ethernet" (см. 3а рис.).

3. "Modbus ID" вентиляционной установки.

4. Параметры интерфейса RS485: скорость передачи данных (9600, 19200, 38400, 57600) и формат данных (см. таблицу 1).

5. Выбор языка.

6. Выбор единиц измерения: м<sup>з</sup>/ч, м<sup>з</sup>/с, л/с.

7. Название вентиляционной установки (макс. 24 символов).

8. Изменение пароля (макс. 24 символов).

**таблицa 1**

#### **Формат передачи данных по «Modbus»**

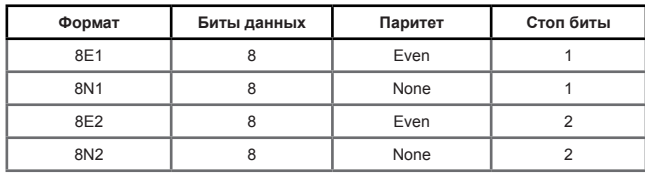

#### **ВОССТАНОВЛЕНИЕ ПАРАМЕТРОВ ПОДКЛЮЧЕНИЯ**

При необходимости «IP» адрес и пароль можно восстановить на заводские настройки. Для этого необходимо, открыв крышку коробки, выбрать плату модуля. Дальнейшая процедура восстановления:

1. отключить питание модуля «Ping2» (выбрать штекер «J1»);

2. поставить перемычку «Reset» (Рис. 4a);

3. подключить питание и подождать, пока начнет моргать светодиод (Рис. 4a);

4. отключить питание снова и снять перемычку «Reset»;

5. восстановить питание.

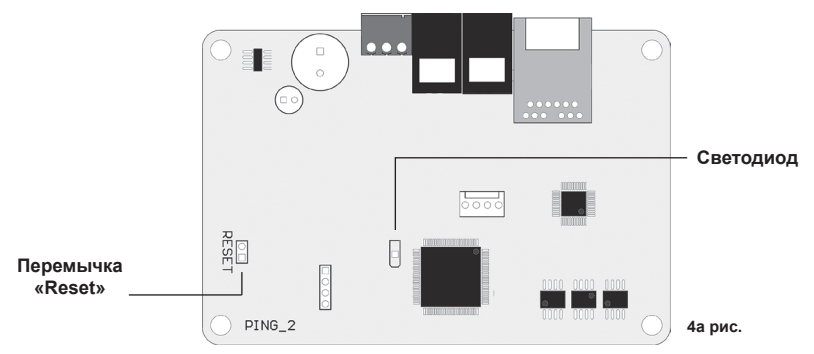

Выполнив вышеуказанные действия, параметры подключения «Ping2» будут восстановлены на заводские (4б рис.).

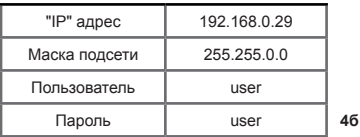

**4б рис.**

#### **Заводские параметры подключения**

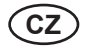

# **OBSAH**

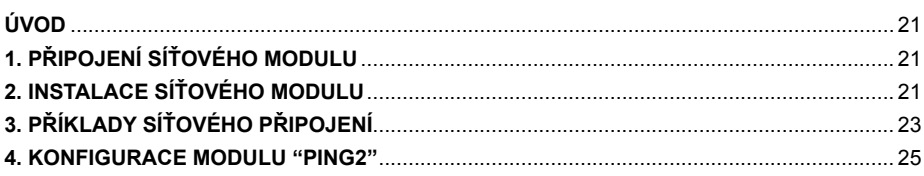

# **ÚVOD**

Síťový modul "Ping2" je určen pro připojení vzduchotechnických jednotek KOMFOVENT k počítačovým (Ethernet) nebo jiným sítím ("RS-485"). Síťový modul "Ping2" může být dodán přímo z výroby k určité jednotce, anebo může být instalován k jakékoli VZT jednotce s ovladačem C3 nebo C4. Uživatel potřebuje následující instalační set:

- 1. Síťový modul ("Ping2")
- 2. Propojovací kabel (5m).
- 3. Montážní návod.

# **PŘIPOJENÍ SÍŤOVÉHO MODULU**

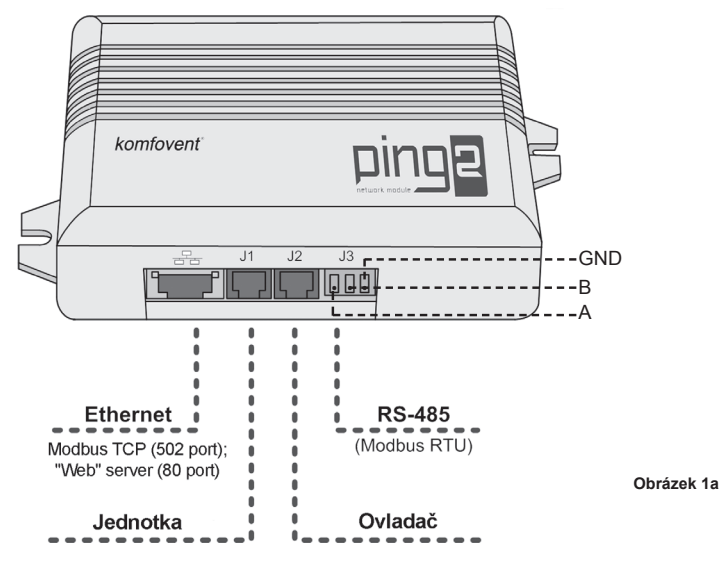

# **INSTALACE SÍŤOVÉHO MODULU**

- 1. Síťový modul může být instalován na místech, která splňují následující podmínky:
- teplota vzduchu 0°C až 40°C
- relativní vlhkost 20% až 80%
- musí být zajištěna ochrana proti kapání nebo vodě ve vertikálním směru

**Délka kabelu mezi jednotkou a "Ping2" module by neměla přesáhnout 50m u průřezu 4x0,22 mm<sup>2</sup> a nebo 100m u průřezu 4x0,35mm<sup>2</sup>**

2. Po nainstalování síťového modulu na vhodné místo odpojte ovladač od jednotky

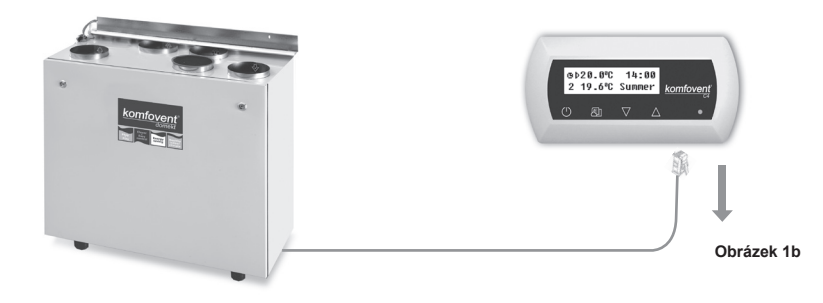

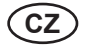

3. Koncovku vypojenou z ovladače jednotky zapojte do zástrčky J1 u "Ping2" modulu:

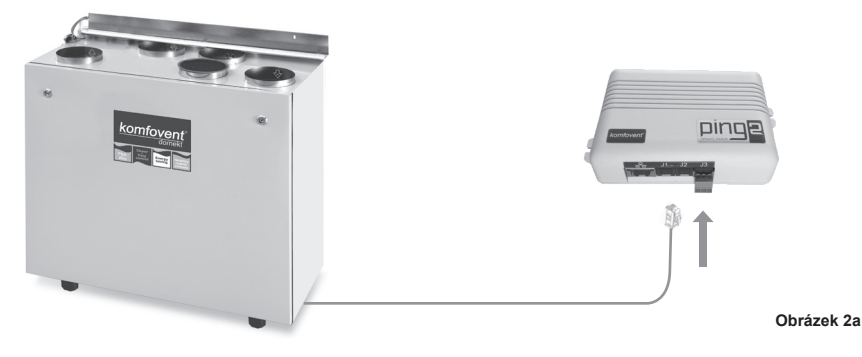

4. Jeden konec propojovacího kabelu modulu "Ping2" a jednotky zasuňte do zástrčky J2 v Ping2 modulu o druhý konec do ovladače:

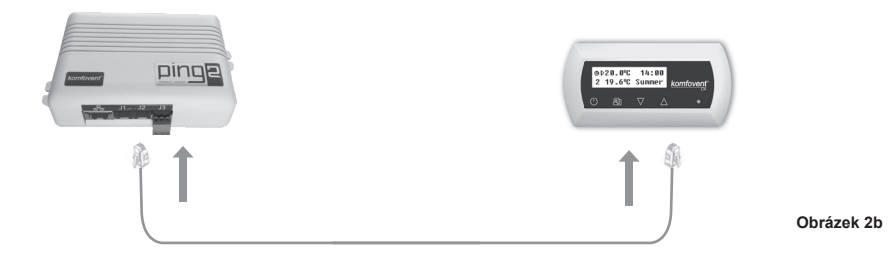

5. Pokud je jednotka připojena k počítačové síti, do zásuvky "Ethernet" je připojen standardní CAT5E UTP kabel:

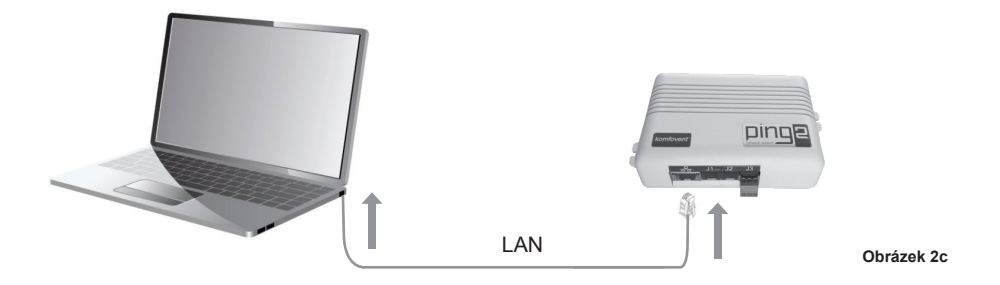

6. Pro připojení jednotky do jiné sítě na principu MODBUS RTU, je k dispozici port se sériovým rozhraním "RS485". Síť MODBUS je připojena do zástrčky J3 u "Ping2" modulu. Typ zástrčky J3: PHOENIX CONTACT – MC 1,5/3-ST-3,5 – PLUG, FREE, 3,5MM, 3WAY): – Obrázek 1a.

*Poznámka: Maximální počet sériově zapojených modulů "Ping2" v síti "RS-485" je 30ks.*

# Komfovent<sup>®</sup>

# **3. PŘÍKLADY SÍŤOVÉHO PŘIPOJENÍ**

# **Připojení přes "Ethernet"**

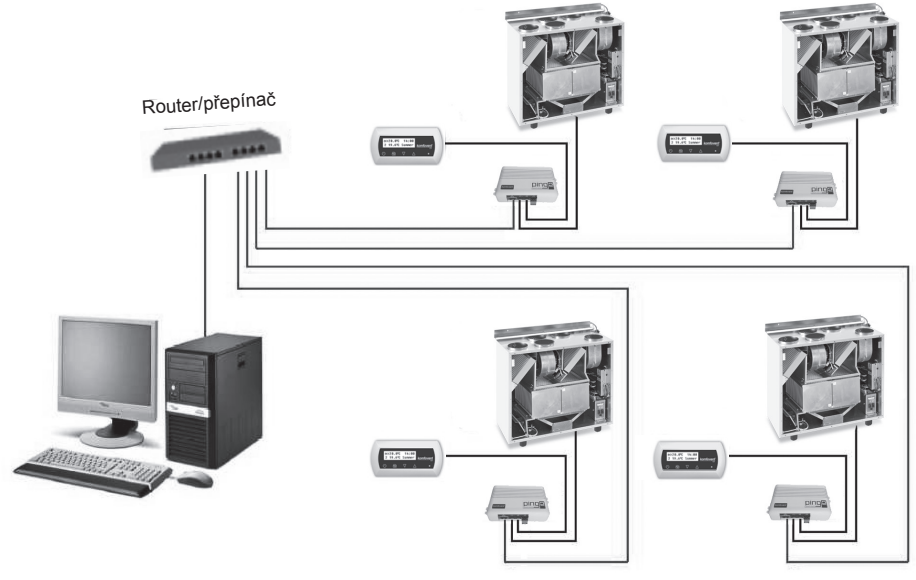

**Obrázek 3a**

**Připojení přes "RS485"**

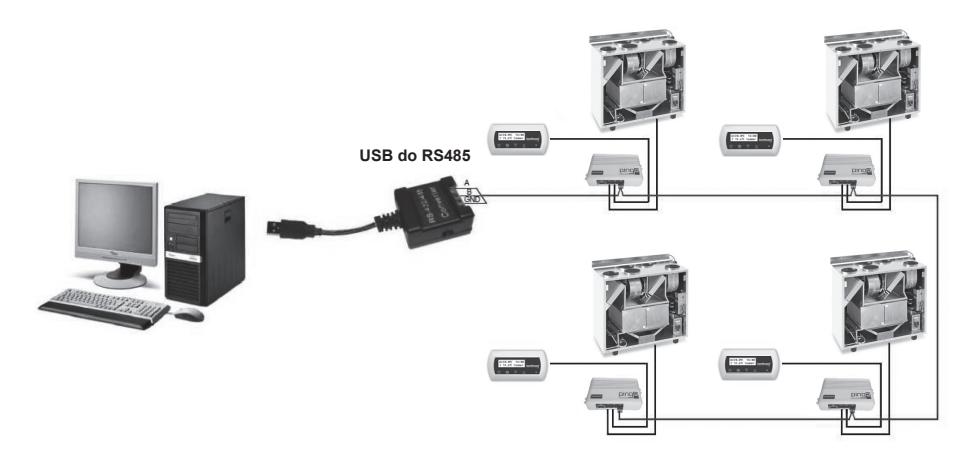

**Obrázek 3b**

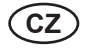

### **4. "PING2" MODUL KONFIGURACE**

Pro konfiguraci "Ping2" modulu není potřeba žádný software ani nastavení jakýchkoli parametrů, protože má svou vnitřní webovou adresu a veškeré nastavení je aktivováno pomocí standardního internetového prohlížeče. K přenastavení parametrů vzduchotechnické jednotky stačí připojení k PC.

#### **PŘIPOJENÍ**

- 1. Připojte jeden z konců síťového kabelu k "Ping2" modulu a druhý konec do PC.
- 2. Otevřete vlastnosti síťové karty a nastavte IP adresu, např. 192.168.0.200 a masku sítě 255.255.0.0.
- 3. Otevřete internetový prohlížeč ve vašem počítači a zakažte v nastavení proxy server.
- 4. V adresové řádce vašeho prohlížeče zadejte IP adresu přiřazenou k jednotce, výchozí IP 192.168.0.29.

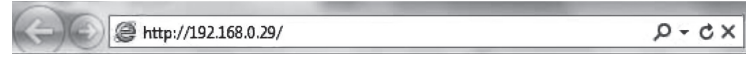

*Poznámka: Před instalací doporučujeme aktualizaci internetového prohlížeče*

5. Pokud připojení proběhlo úspěšně, prohlížeč vás vyzve k zadání uživatelského jména a hesla:

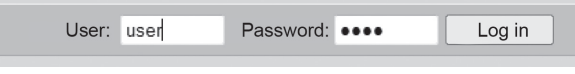

*Poznámka: uživatelské jméno je "user". Výchozí heslo je také "user", po přihlášení je možná změna hesla v uživatelském nastavení.*

*Poznámka: V případě, že zapomenete IP adresu nebo heslo, lze se vrátit do výchozího nastavení. Viz "Obnovit parametry nastavení".*

# **UŽIVATELSKÉ NASTAVENÍ**

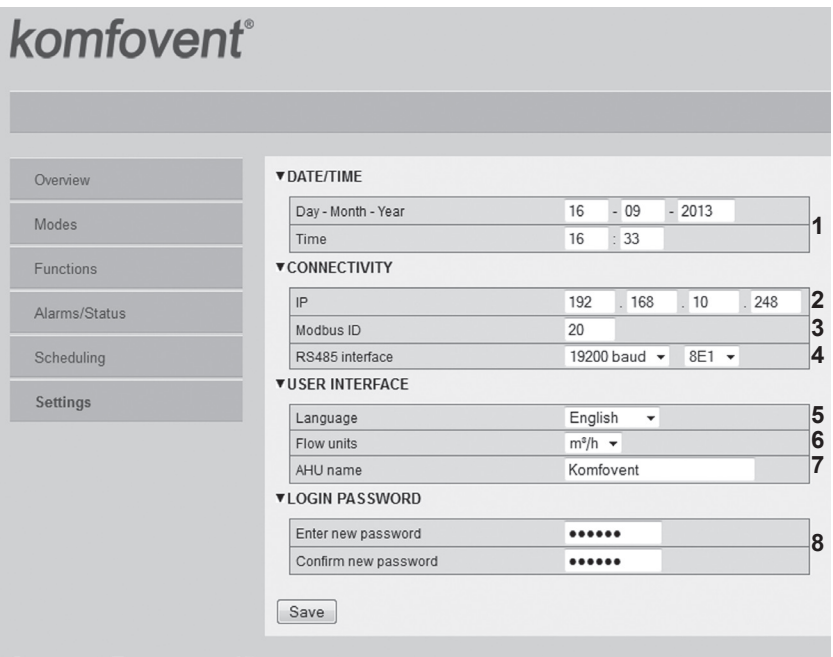

1. Datum a čas vzduchotechnické jednotky.

2. IP adresa modulu PING2, v případě připojení jednotek k síti Ethernet (viz. Obrázek 3a).

3. Modbus ID vzduchotechnické jednotky: 1-247, 254 (viz. Obrázek 3b).

4. Parametry RS485 rozhraní (zásuvka J3): rychlost přenosu dat (9600, 19200, 38400, 57600) a formát dat (viz. Tabulka 1).

5. Volba jazyka.

6. Výběr jednotek měření průtoku vzduchu: m $^3$ /h, m $^3$ /s, l/h.

7. Název vzduchotechnické jednotky (max. 24 znaků).

8. Změna přihlašovacího hesla (max. 24 znaků).

#### **Tabulka 1**

#### **Formát přenosu Modbus dat**

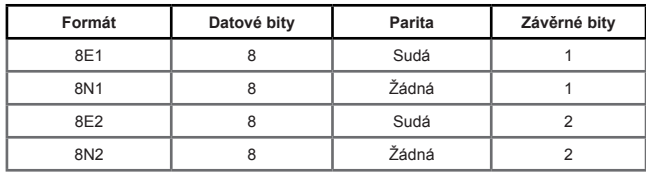

# **OBNOVENÍ PŘIPOJOVACÍCH PARAMETRŮ**

Umožňuje obnovit tovární nastavení – nastavit IP adresu a heslo. Je nutné odstranit kryt a vyjmout desku. Další postup je následující:

- 1. Vypněte přívodní kabel modulu "Ping2" (vyjměte ze zástrčky J1);
- 2. Vložte přemostění "Reset" (Obrázek 4a);
- 3. Zapněte opět přívodní kabel a počkejte, až se rozbliká LED (Obrázek 4b);
- 4. Opět vypojte přívodní kabel a odstraňte přemostění;
- 5. Obnovte připojení ke zdroji.

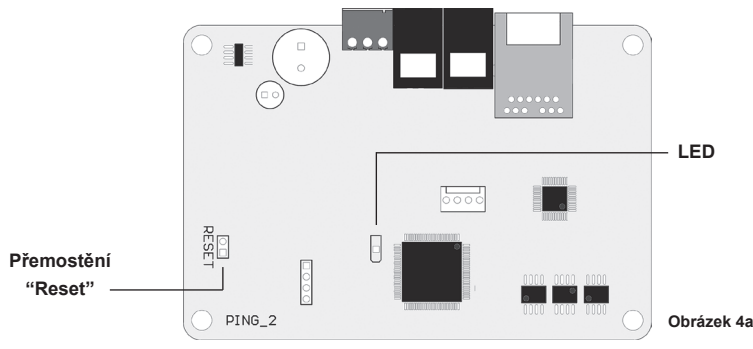

Po provedení výše uvedených kroků se konfigurace modulu "Ping2" přepne na výchozí nastavení (Obrázek 4b).

#### **Výchozí nastavení připojení**

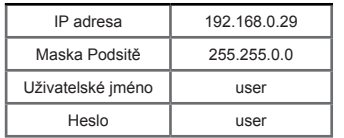

**Obrázek 4b**

komfovent

# **KAZALO VSEBINE**

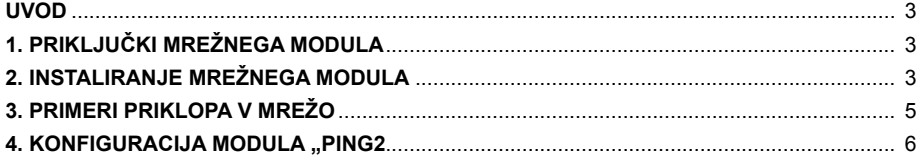

# **UVOD**

Mrežni modul "Ping2" je namenjen za priklop prezračevalnih naprav KOMFOVENT v računalniško omrežje (Ethernet) ali drugo omrežje ("RS-485"). Če "Ping2" modul ni vgrajen v napravo serijsko s strani proizvajalca, se lahko naknadno vgradi v katero koli prezračevalno napravo (AHU) KOMFOVENT s krmilnikom tipa C3 ali C4. V tem primeru potrebuje uporabnik naslednji sklop:

- 1. Mrežni modul "Ping2"
- 2. Dodatni priključni kabel (5m)
- 3. Instalacijska navodila.

# **1. PRIKLJUČKI MREŽNEGA MODULA**

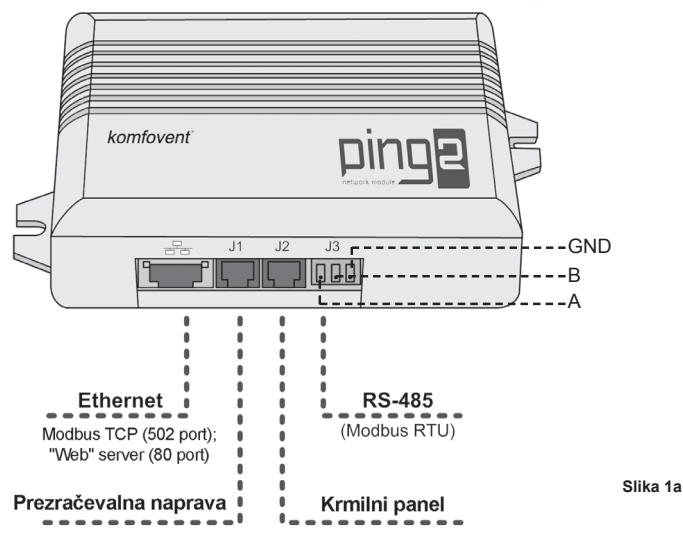

# **2. INSTALIRANJE MREŽNEGA MODULA**

- 1. Mrežni modul se lahko instalira na predvidenem mestu ob upoštevanju sledečih pogojev:
- $\bullet$  Temperatura okolice med 0°C ..... 40°C
- Relatvna vlažnost med 20% ..... 80%
- Zagotovljena zaščita pred morebitnimi vodnimi kapljicami (IP X2).

**Dolžina kabla med prezračevalno napravo in modulom "Ping2" ne sme presegati več kot 50 m pri kablu 4 x 0,22mm<sup>2</sup> oz. ne več kot 100 m pri kablu 4 x 0,35 mm<sup>2</sup> .**

2. Po namestitvi mrežnega modula na predvideno mesto je potrebno krmilni panel odklopiti od prezračevalne naprave:

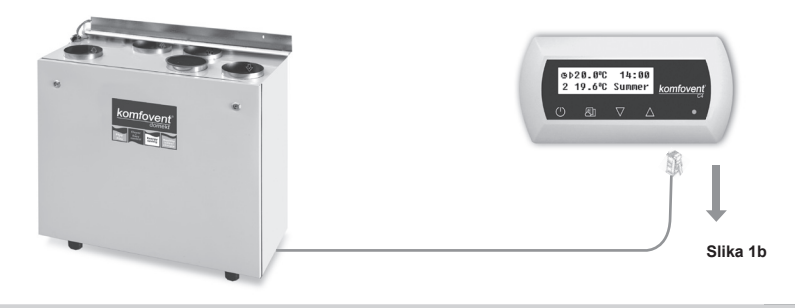

3. Del kabla, odklopljen od panela, priklučite v priključek J1 "Ping2" modula:

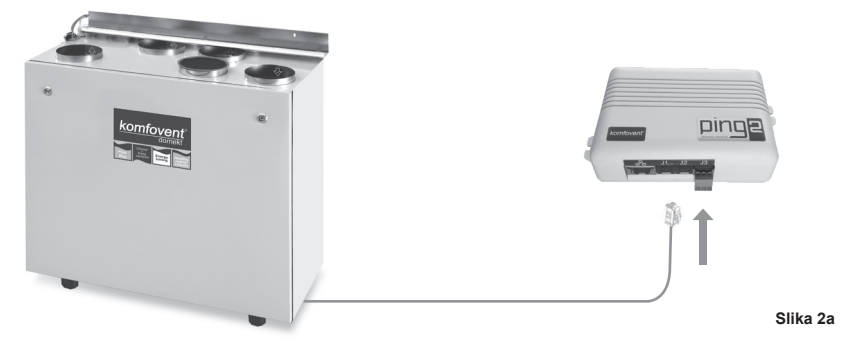

4. En konec dodatnega kabla iz dobavljenega sklopa priključite na krmilni panel, drugi konec pa v priključek J2 "Ping2" modula

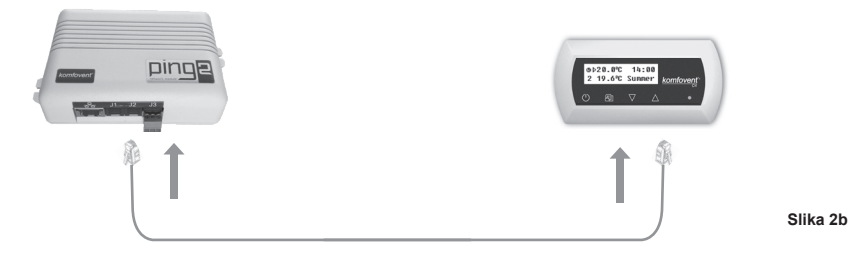

5. Če bo naprava priključena na računalniško mrežo potem priključite standardni CAT5E UTP kabel v priključek "Ethernet":

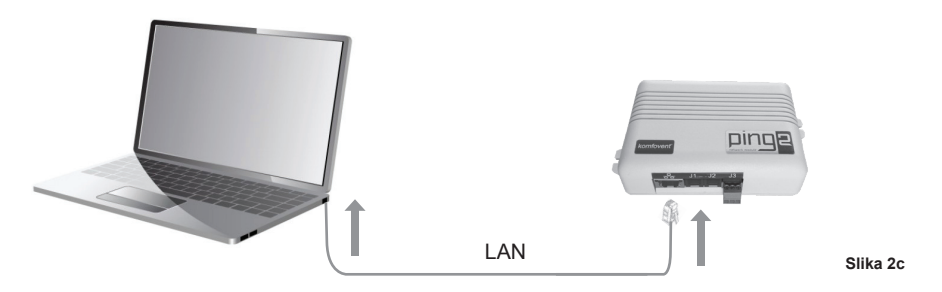

6. Za priklop naprave na drugo omrežje na bazo MODBUS RTU je predviden "RS485" vmesnik. MODBUS mrežna linija se poveže preko priključka J3 na modulu "Ping2". Tip priključka J3: PHOENIX CONTACT – MC 1,5/3-ST-3,5 – PLUG,FREE, 3,5MM, 3-WAY): -slika 1a

*Opozorilo: v eni zaporedni liniji "RS485" mreže je lahko priključeno največ 30 "Ping2" modulov!*

# Komfovent<sup>®</sup>

# **PRIMERI PRIKLOPA V MREŽO**

# **Priklop preko "Ethernet" mreže**

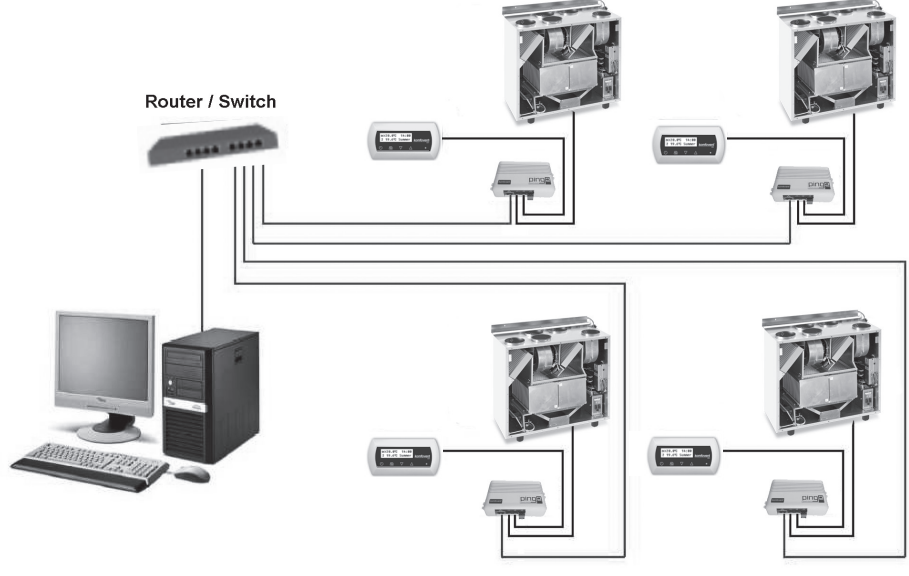

**Slika 3a**

Priklop preko "RS485" linije

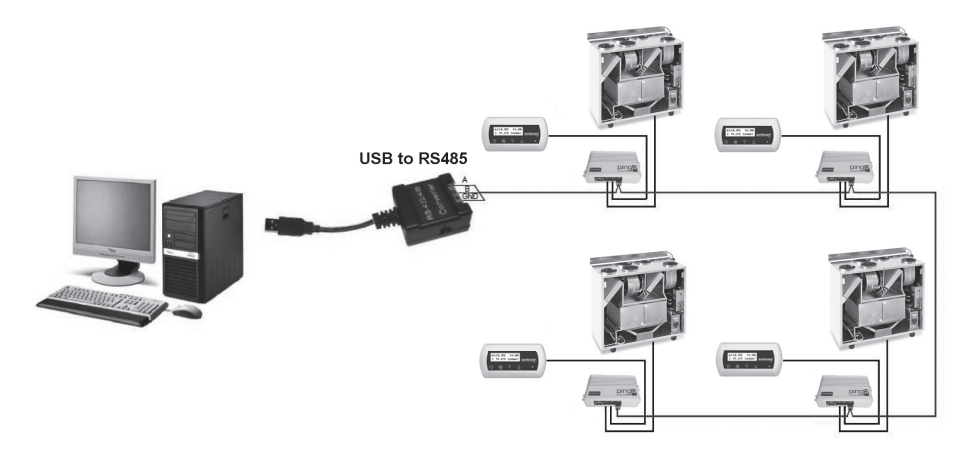

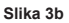

# **4. KONFIGURACIJA MODULA "PING2"**

Mrežni modul "Ping2" vsebuje interno spletno stran. Zato za konfiguriranje in nastavitve parametrov ne potrebujemo nobene posebne programske opreme. Vse nastavitve se naredijo z uporabo standardnega brskalnika. Za spreminjanje, nastavljanje in nadzor prezračevalne naprave potrebujemo samo povezavo z računalnikom.

# **PRIKLJUČITEV**

- 1. Prikliučite en del mrežnega kabla v "Ping2" modul, drugega pa v računalnik.
- 2. Pojdite na nastavitve mrežne kartice in vnesite IP naslov, npr. 192.168.0.200, in subnet mask 255.255.0.0.
- 3. Odprite internet brskalnik in onemogočite vse proxy serverje v nastavitvah

4. V naslovno vrstico brskalnika vpišite IP naslov skladno s prezračevalno napravo; privzeti IP naslov je 192.168.0.29.

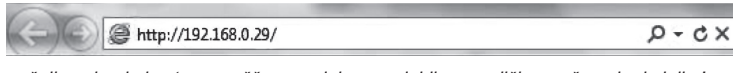

*Opozorilo: zaželjeno je, da imate nameščeno zadnjo posodobljeno različico vašega brskalnika!*

5. Če je povezava uspela, se prikaže okno, ki vas poziva k vnosu uporabniškega imena in gesla:

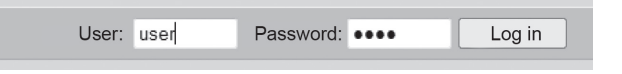

*Opozorilo: Uporabniško ime je "user", kakor tudi geslo. Po uspešni prijavi lahko uporabnik spremeni svoje geslo v katerokoli po lastni izbiri (glej nastavitve uporabniškega vmesnika).* 

*Opozorilo: V primeru, da ste pozabili IP naslov ali geslo, ju lahko ponastavite na tovarniško nastavljene. Poglej "Ponastavitev priključnih parametrov".*

# **UPORABNIŠKE NASTAVITVE**

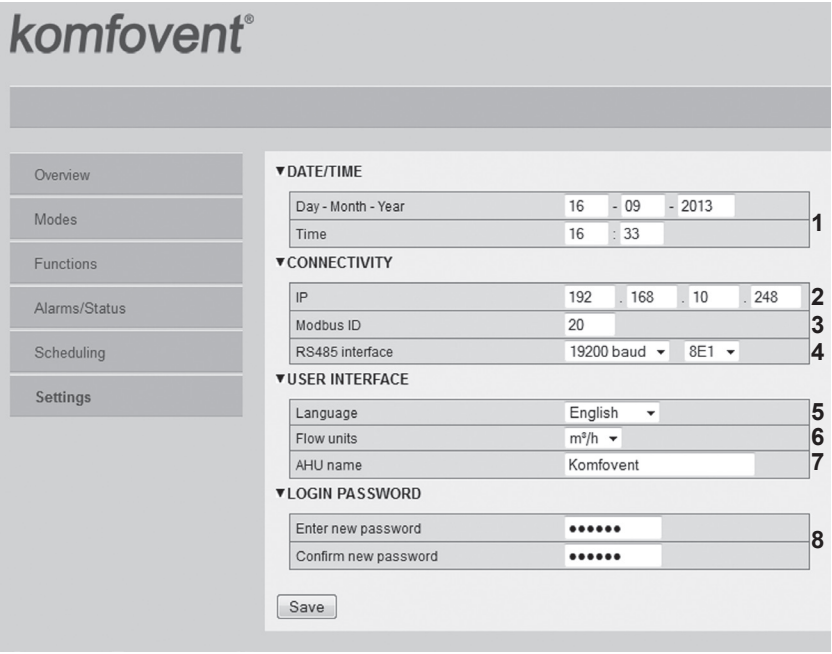

- 1. Datum in čas naprave (AHU).
- 2. IP naslov modula Ping2, če so enote priključene na Ethernet (glej sliko 3a).
- 3. Modbus ID naprave: 1-247,254 (slika 3b).

4. Parametri RS485 vmesnika (priključek J3): hitrost podatkovnega prenosa (9600, 19200, 38400, 57600) in podtkovna oblika (glej tabelo 1).

- 5. Izbira jezika.
- 6. Izbira enot merjenja pretoka: m¾h, m¾s, l/s.
- 7. Naziv naprave (maks. 24 znakov).
- 8. Spreminjanje prijavnega gesla (maks. 24 znakov).

#### **Tabela 1**

#### **Modbus oblika podatkovnega prenosa**

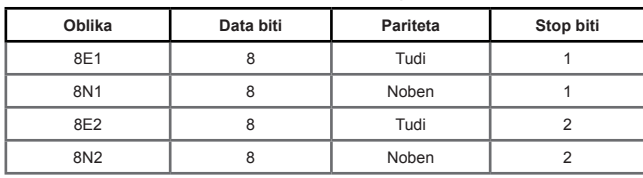

### **PONASTAVITEV PRIKLJUČNIH PARAMETROV**

Možna je ponastavitev privzetih tovarniških nastavitev IP naslova in prijavnega gesla. V tem primeru je potrebno odpreti pokrov in demontirati ploščico. Nadaljnja procedura ponastavitve je :

- 1. Izklopi napajanje Ping2 modula (iztakni J1 vtič);
- 2. Vstavi "Reset" mostiček (slika 4a);
- 3. Priključi napajanje in počakaj dokler LED ne začne utripati;
- 4. Ponovno izklopi napajanje in umakni mostiček;
- 5. Priključi napajanje.

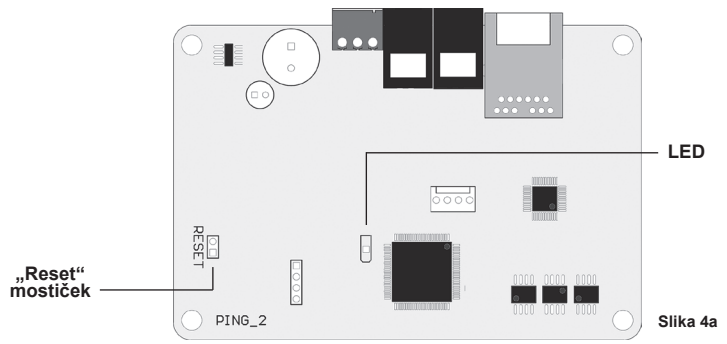

Po tem postopku bodo prijavni parametri modula "Ping2" nastavljeni na privzete vrednosti (slika 4b).

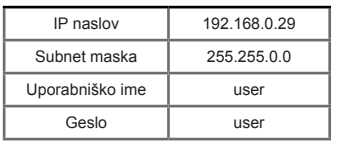

**Privzeti prijavni parametri**

**Slika 4b**

komfovent

# **TABLE DES MATIÈRES**

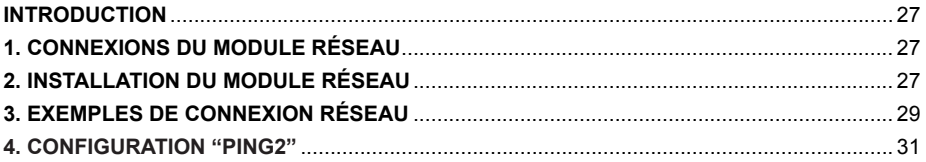

# **INTRODUCTION**

Le module réseau "Ping2" est conçu pour relier les unités de traitement d'air KOMFOVENT au réseau informatique (Ethernet) ou à un autre réseau (RS-485). Si le "Ping2" n'a pas été commandé d'usine, il peut toutefois être installé sur les centrales équipées de la régulation C3. Dans le cas présent, l'utilisateur doit disposer d'un kit d'installation :

- 1. Un module réseau ("Ping2").
- 2. Un câble de connexion supplémentaire (5 m).
- 3. Manuel d'installation.

# **1. CONNEXIONS DU MODULE RÉSEAU**

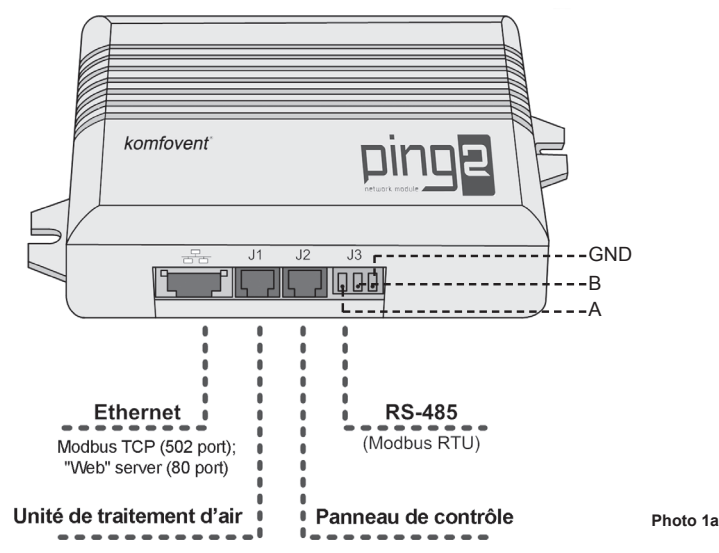

### **2. INSTALLATION DU MODULE RÉSEAU**

- 1. Le module réseau peut être installé dans un espace dédié selon les conditions suivantes:
- une température ambiante comprise entre 0 et 40°C;
- une humidité relative comprise entre 20 et 80%;
- une protection assurée contre les chutes verticales et accidentelles de gouttes d'eau (IP X2).

La longueur de câble entre le "Ping2" et la centrale ne doit pas excéder 50 m **pour un câble de type 4x0,22 mm² ou 100 m pour un câble de type 4x0,35 mm².**

2. Après l'installation du module réseau dans l'espace dédié, il faut déconnecter le panneau de contrôle de l'unité de traitement de l'air:

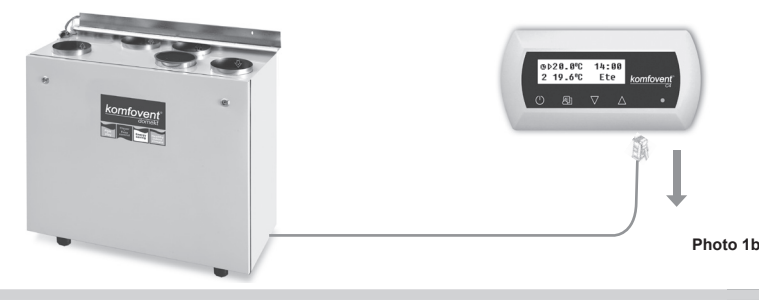

UAB AMALVA nous nous réservons le droit d'apporter toutes modifications sans préavis. **33**

3. Après l'avoir déconnecté du panneau de contrôle, connectez le câble à la prise J1 du module "Ping2":

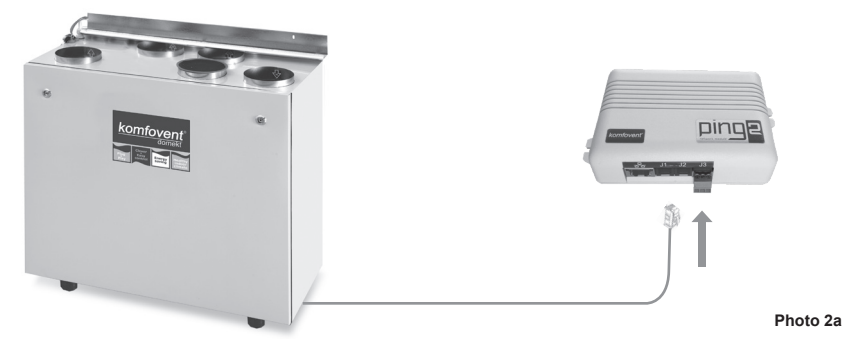

4. Connectez une extrémité du câble du kit d'installation au panneau et l'autre extrémité à la prise J2 du module "Ping2":

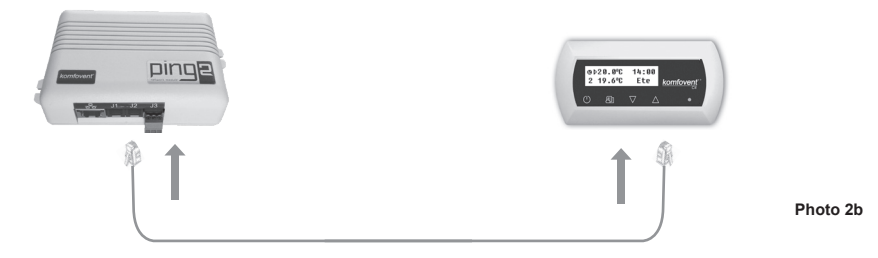

5. Si une UTA est connectée au réseau informatique, il faut connecter un câble CAT5E UTP standard à la prise "Ethernet":

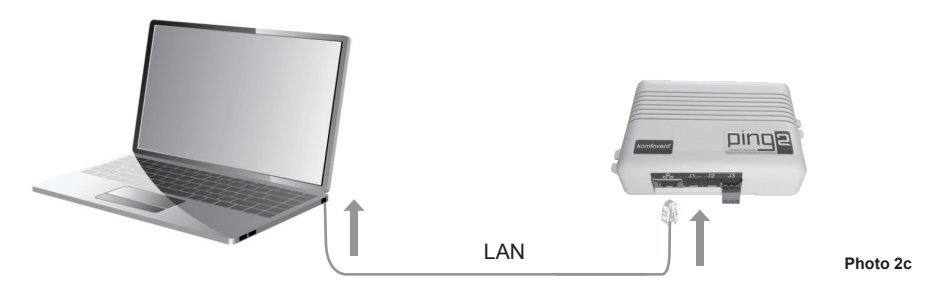

6. Une interface série "RS485" est fournie pour connecter une unité de traitement d'air à un réseau type MOD-BUS RTU. Le réseau MODBUS doit être connecté à la prise J3 du module "Ping2". Type de prise J3 : PHOENIX CONTACT - MC 1,5/3-ST-3,5 - PRISE, LIBRE, 3,5 MM, 3 VOIES):

Remarque: un maximum de 30 modules "Ping2" peut être connecté sur une ligne de réseau "RS 485".

# - komfovent<sup>®</sup>

# **3. EXEMPLES DE CONNEXION RÉSEAU**

### **Connexion par réseau "Ethernet"**

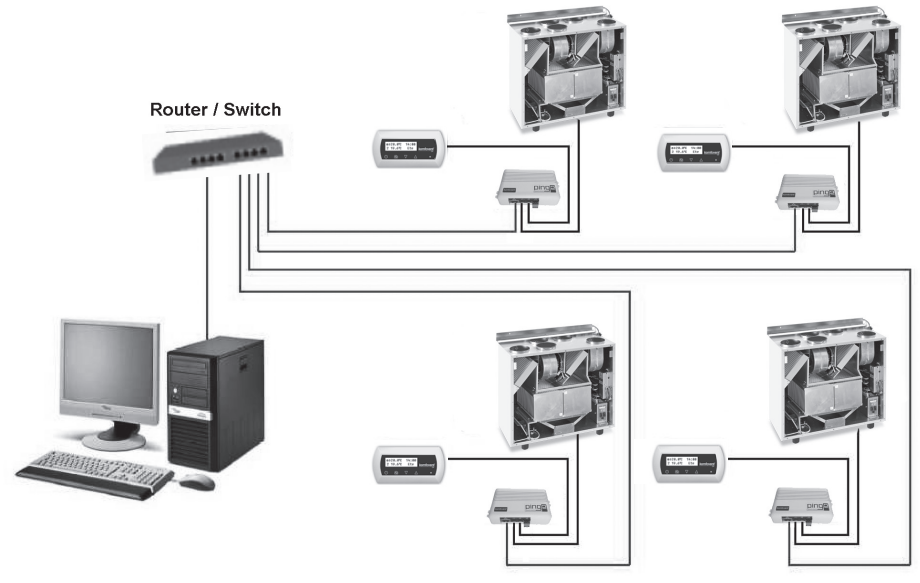

**Photo 3a**

# **Connexion par ligne "RS485"**

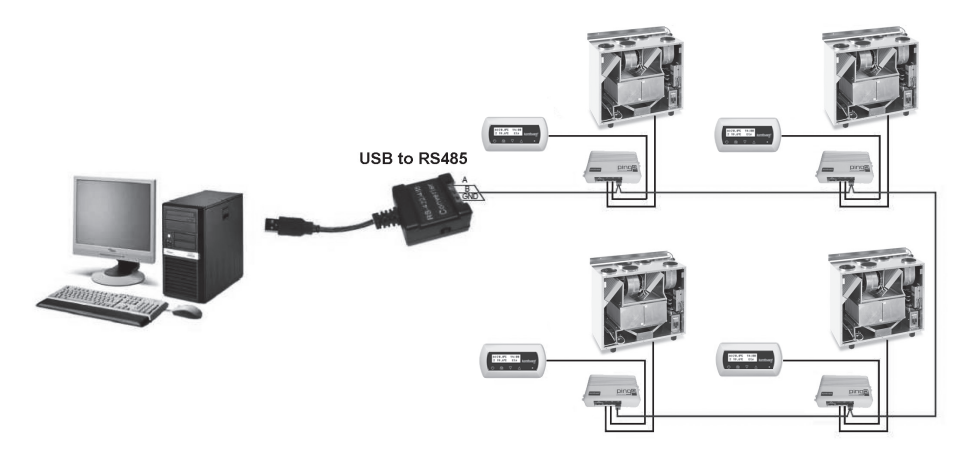

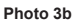

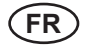

### **4. "PING2" CONFIGURATION**

Le « Ping2 » a un webserver intégré, par conséquent il n'est pas nécessaire d'installer de logiciel spécifique. Tous les réglages peuvent être effectués en utilisant votre explorateur internet habituel. Afin de modifier les paramètres de la centrale, une connexion à votre PC est obligatoire.

#### **CONNEXION**

- 1. Brancher le « Ping2 » à votre ordinateur à l'aide du câble ethernet.
- 2. Dans les paramètres de votre carte réseau, entrer l'adresse IP 192.168.0.200 et le masque de sous réseau 255.255.0.0.
- 3. Ouvrez votre navigateur internet, et désactivez tous les serveurs proxy dans les paramètres.
- 4. Dans la barre d'adresse de votre navigateur internet, taper l'adresse suivante : http://192.168.0.29/

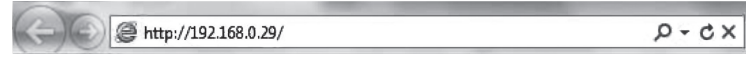

*Remarque*: *Il est recommandé de mettre à jour son navigateur internet.*

5. Si la connexion est réussie, une fenêtre s'ouvre et vous demande votre nom d'utilisateur et votre mot de passe:

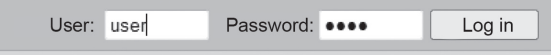

*Remarque: Le nom d'utilisateur par défaut est « user », une fois connecté il sera possible de modifier votre mot de passe dans le menu réglage.* 

*Remarque: En cas de perte de l'adresse IP ou du mot de passe, vous pouvez restaurer les paramètres par défaut. Voir « restauration paramètres réseau ».*

# **PARAMETRES UTILISATEUR**

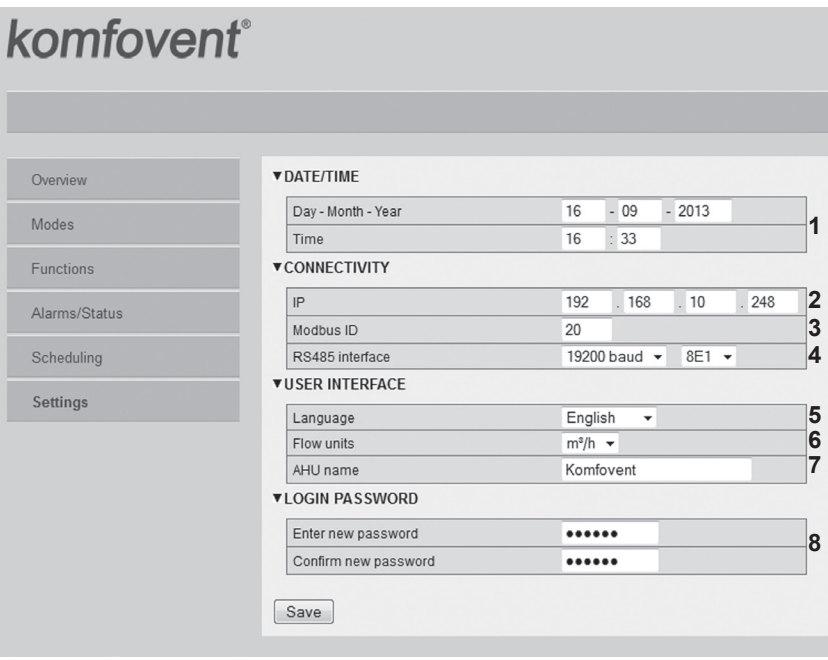

- 1. Date et heure de l'unité
- 2. Adresse IP du Ping2 lorsque des unités sont connectées au réseau Ethernet (voir photo 3b)

3. Adresse Modbus de la CTA: 1-247, 254 (photo 3b).

4. Paramètre RS485 (Connecteur J3): vitesse de communication (9600, 19200, 38400, 57600 baud), bits de données et parité (Voir tableau 1).

- 5. Sélection langue.
- 6. Unité de débit: : m<sup>3</sup> /h, m<sup>3</sup> /s, l/s.
- 7. Nom de la CTA (24 caractères).
- 8. Changement du mot de passe (24 caractères max.).

#### **Tableau 1**

#### **Modbus data transfer format**

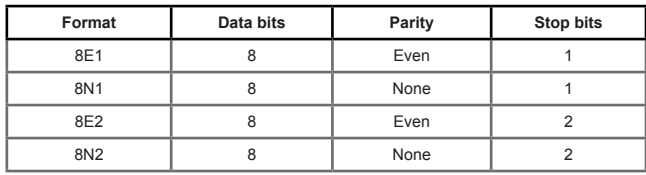

# **Remise à zéro**

Il est possible de restaurer les paramètres d'usine (adresse IP et mot de passe). Pour cela, il faut ouvrir le coffret, enlever la platine puis :

- 1. Couper l'alimentation électrique (retirer le connecteur J1);
- 2. Mettre le jumper "Reset" (voir photo 4);
- 3. Remettre l'alimentation et attendre que la Led clignote (Tableau 2);
- 4. Couper l'alimentation électrique et enlever le jumper;
- 5. Remettre l'alimentation électrique.

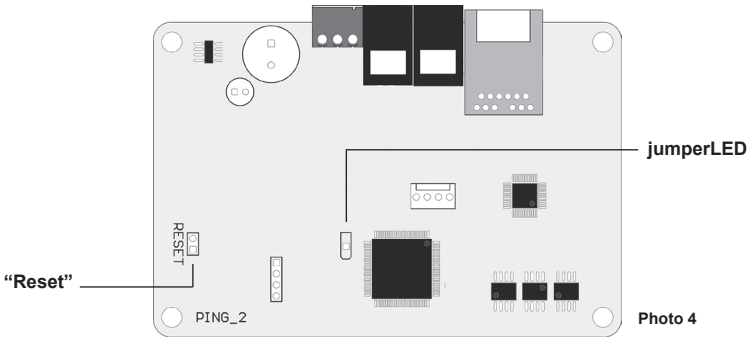

Si vous avez suivi la procédure ci dessus, les paramètres d'usines seront rétablis (Tableau 2).

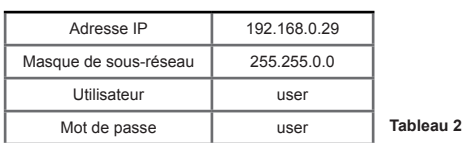

#### **Paramètres par défaut.**

# **INHALTSVERZEICHNIS**

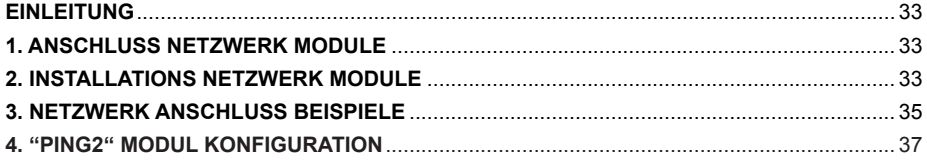

# **EINLEITUNG**

Das Netzwerk Modul "Ping2" ist für den Anschluss von KOMFOVENT Lüftungsgeräten an ein Computernetzwerk (Ethernet) oder ein anderes Netzwerk (RS-485) bestimmt. Wenn das "Ping2" Modul nicht werksseitig eingebaut wurde, kann es in jedem Lüftungsgerät (AHU) mit der C3 oder C4 Steuerung installiert werden. In diesem Fall wird das Installationskit benötigt:

- 1. Netzwerk Modul ("Ping2").
- 2. Zusätzliches Kabel (5 m.).
- 3. Installationsanleitung.

# **1. ANSCHLUSS NETZWERK MODULE**

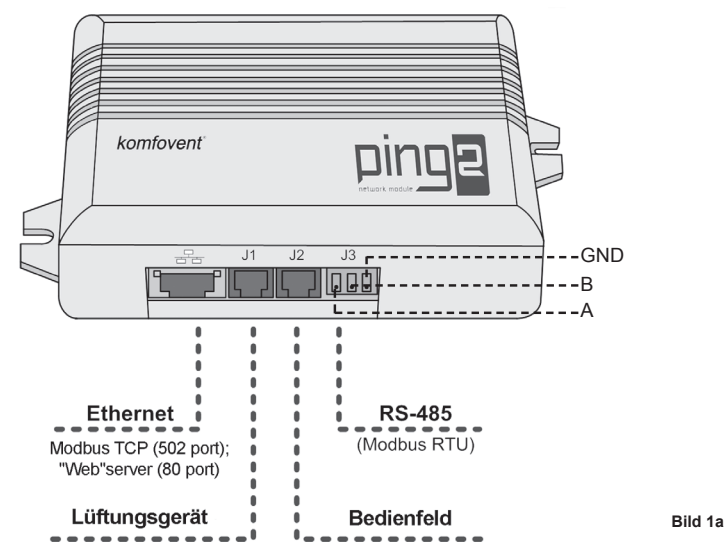

# **2. INSTALLATIONS NETZWERK MODULE**

- 1. Das Netzwerk Modul kann installiert werden, sofern folgende Bedingungen erfüllt sind:
- Umgebungstemperatur Spanne 0°C ... 40°C;
- Relative Luftfeuchtebegrenzung 20% … 80%;
- Tropfwasserschutz muss installiert sein (IP X2).

Die Kabellänge zwischen AHU und dem "Ping2" Modul darf 50 m bei Verwendung **von 4x0.22 mm<sup>2</sup> nicht überschreiten bzw. 100 m m bei Verwendung von 4x0.35 mm<sup>2</sup>**

2. Nachdem das Netzwerkmodul am vorgesehenen Platz installiert wurde, muss das Bedienfeld vom Lüftungsgerät getrennt werden:

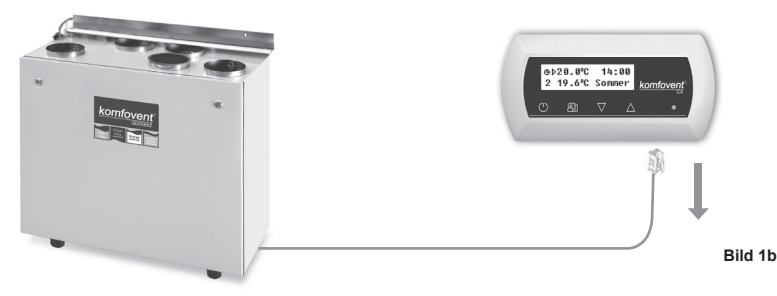

3. Das abgetrennte Bedienfeldkabel an die "Ping2" Module Buchse J1 anschließen:

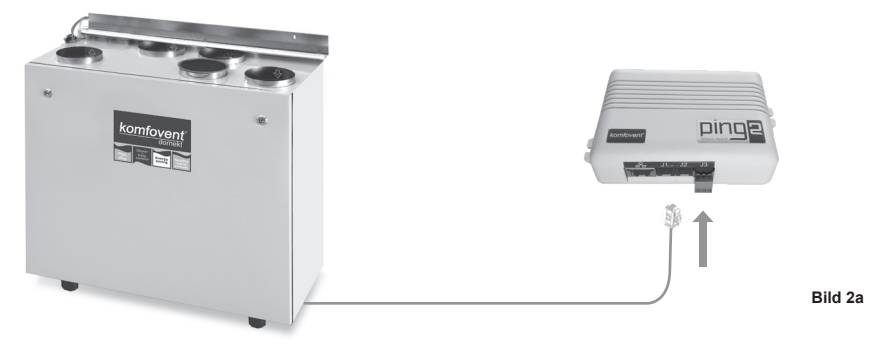

4. Schließen Sie das eine Kabelende vom Installationskit an das Bedienfeld an und das andere Ende an die J2-Buchse vom "Ping2" Modul:

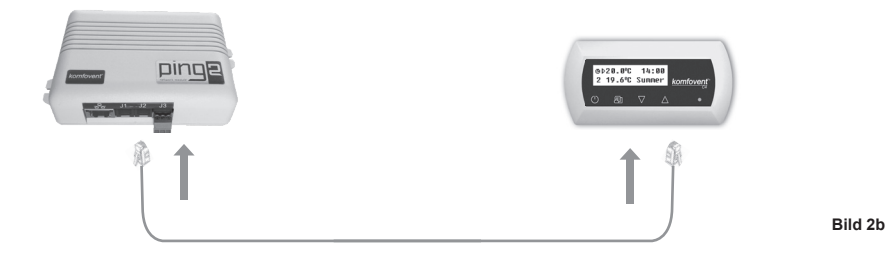

5. Wenn das Lüftungsgerät an das Computer-Netzwerk angesschlossen ist, wird das CAT5E UTP Kabel an der "Ethernet" Buchse angeschlossen:

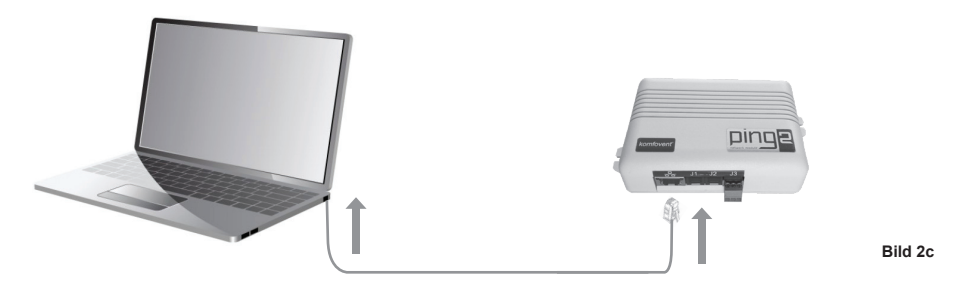

6. Für den Anschluss von Lüftungsgeräten an ein anderes MODBUS RTU basiertes Netzwerk wird eine serielle "RS485" Schnittstelle zur Verfügung gestellt. Das MODBUS Netzwerk wird an die J3-Buchse vom "Ping2" Modul angeschlossen. J3 socket type: PHOENIX CONTACT - MC 1,5 / 3-ST-3, 5 - STECKER, 3.5MM, 3WAY: – Bild 1a

*Bemerkung: In einem seriellen Anschluss eines "RS-485" Netzwerks dürfen nicht mehr als 30 "Ping2" Module angeschlossen werden.*

# - komfovent<sup>®</sup>

# **3. NETZWERK ANSCHLUSS BEISPIELE**

# **Anschluss im "Ethernet" Netzwerk**

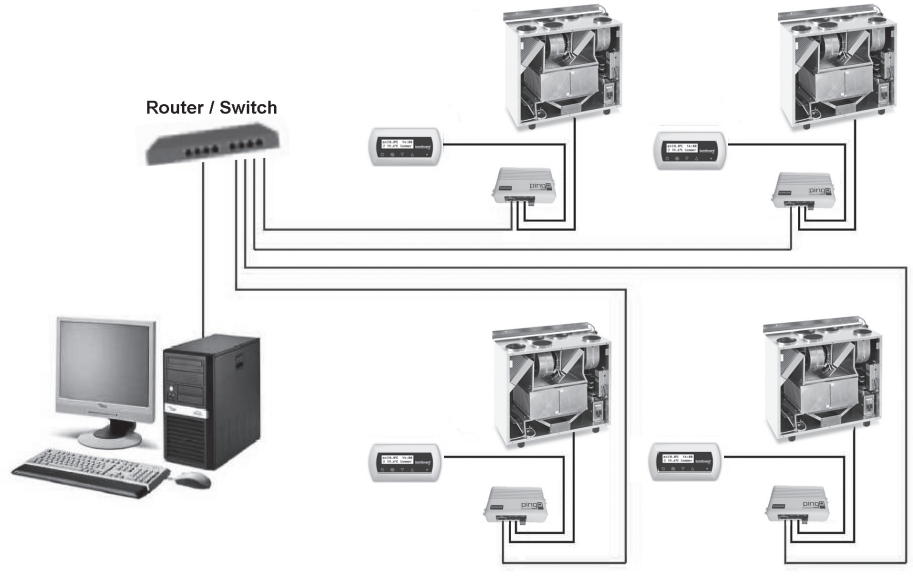

**Bild 3a**

# **Anschluss über "RS485" Anschluss**

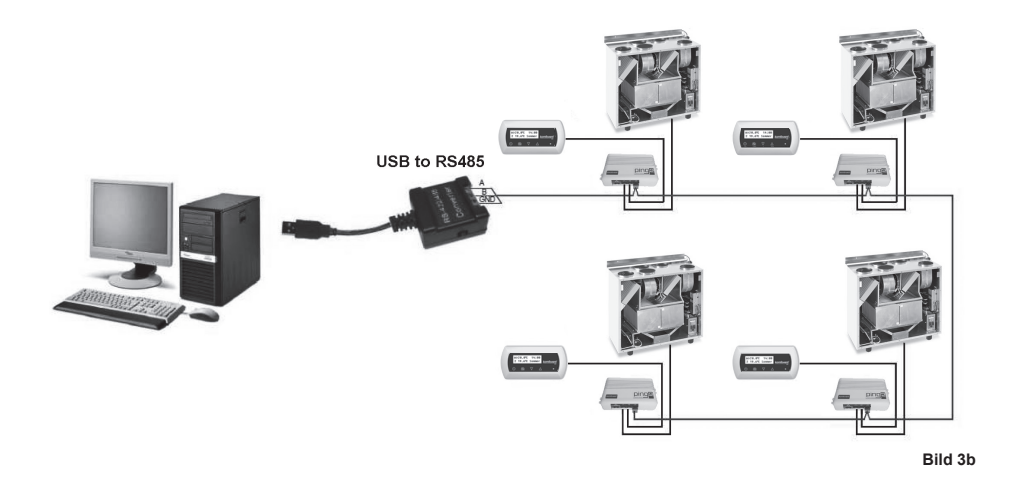

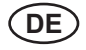

# **4. "PING2" MODUL KONFIGURATION**

Das Netz-Modul "Ping2" verfügt über eine interne Webseite, daher wird keine spezielle Software zur Konfiguration benötigt, alle Einstellungen können über einen Standard Internetbrowser geändert werden. Um die Einstellungen zu ändern und das Lüftungsgerät zu steuern ist eine Verbindung zu einem PC notwendig.

#### **ANSCHLUSS**

1. Schliessen Sie ein Ende des Netzwerkkabels an dem "Ping2"-Modul an und das andere Ende an den Computer an.

2. Ändern Sie in den Eigenschaften Ihrer Netzwerkkarte die IP Adresse, z:B. 192.168.0.200 und Subnetzmaske 255.255.0.0.

3. Öffnen Sie den Webbrowser auf Ihrem Computer und deaktivieren Sie alle Proxy-Server in den Einstellungen.

4. In der Adresszeile Ihres Webbrowsers geben Sie die IP-Adresse des Lüftungsgerätes ein, die voreingestellte IP-Adresse ist 192.168.0.29.

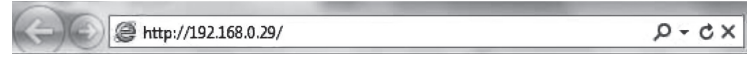

*Hinweis*: *Es wird empfohlen, die neueste Version des Web-Browsers vor Gebrauch herunterzuladen*

5. Wenn die Verbindung erfolgreich ist, erscheint ein Fenster mit der Aufforderung, Ihren Benutzernamen und Ihr Passwort einzugeben:

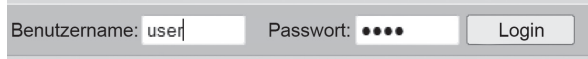

*Hinweis: Der Benutzername ist "user". Das anfängliche Passwort ist ebenfalls "user"; nach dem Login, kann der Benutzer später das Passwort nach beliebigen Wünschen ändern (siehe Einstellungen Benutzeroberfläche).*

*Hinweis: Falls Sie Ihre IP-Adresse oder Ihr Passwort vergessen, können Sie dieses wieder auf den Standardwert zurücksetzen. Siehe "Verbindungsparameter wiederherstellen".*

#### **BENUTZEREINSTELLUNGEN**

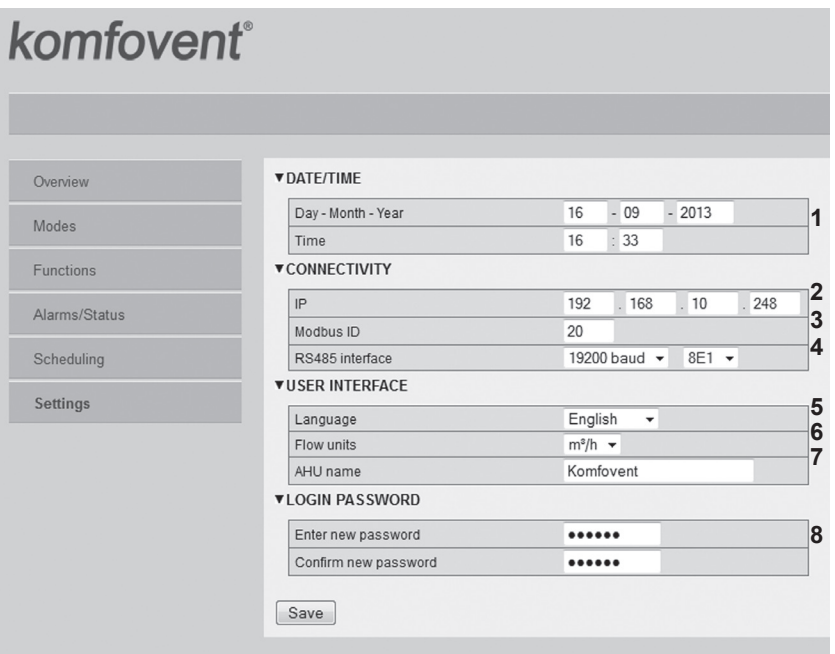

1. Datum und Uhrzeit des Lüftungsgeräts (AHU)

2. IP-Adresse des Ping2, wenn die Geräte am Ethernet-Netzwerk angeschlossen sind (siehe Bild 3a).

3. Modbus-ID des Lüftungsgeräts: 1-247, 254 (Bild 3b).

4. Parameter der RS485-Schnittstelle (J3-Buchse): Geschwindigkeit der Datenübertragung (9600, 19200, 38400, 57600) und Datenformat (siehe Tabelle 1).

5. Sprachauswahl.

6. Luftmengen-Maßeinheit Auswahl: m $^3$  / h, m $^3$  / s, l / s.

7. Gerätename (max. 24 Zeichen)

8. Ändern des Login-Passwort (max. 24 Zeichen).

#### **Tabelle 1**

#### **Modbus Datentransferformat**

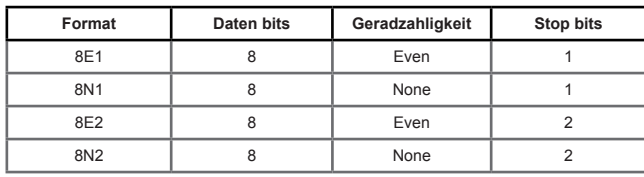

#### **WIEDERHERSTELLUNG DER VERBINDUNGSPARAMETER**

Es ist möglich, die werkseitig eingestellte IP-Adresse und das Passwort wiederherzustellen. Dazu wird die Abdeckung der Box geöffnet und das Board entfernt. Weitere Vorgehensweise für die Widerherstellung:

- 1. schalten Sie die Stromversorgung für das "Ping2" aus (entfernen Sie den J1 Stecker);
- 2. setzen Sie den "Reset"-Jumper (Abb. 4a);
- 3. schalten Sie die Stromversorgung aus und warten Sie, bis die LED zu blinken beginnt (Abb. 4b);
- 4. schalten Sie die Stromversorgung wieder ein und entfernen Sie den Jumper;
- 5. stellen Sie die Stromversorgung wieder her.

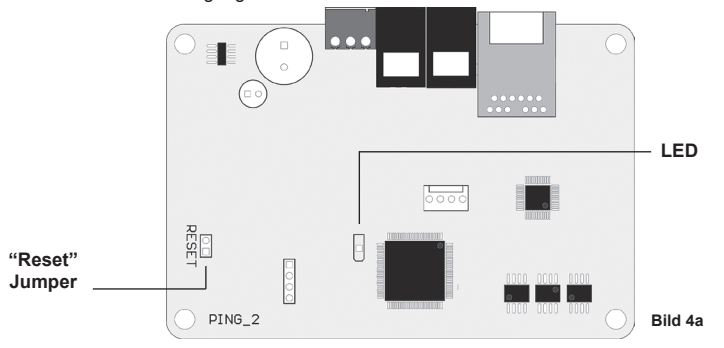

Folgen Sie den o.g. Schritten und die Anschlussparameter des "Ping2" werden wieder auf die Standardeinstellungen zurückgesetzt (Abb. 4b).

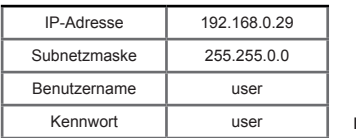

#### **Standard Anschlussparameter**

**Bild 4b**

komfovent

a Malva

#### **UAB AMALVA**

#### **GARANTINIO APTARNAVIMO SK. / SERVICE AND SUPPORT:**

Tel. / Ph.: +370 (5) 2008 000, mob. tel. / mob. ph.: +370 652 03180 service@amalva.lt

#### **Prekybos padaliniai:**

**Vilnius** Tel.: (8-5) 2300584, mob. tel. 8 685 44658 info@amalva.lt

**Kaunas** Tel.: (8-37) 473153, 373587, mob. tel. 8 685 63962, kaunas@amalva.lt

**Klaipėda** Mob. tel.: 8 685 93706, 8 685 93707 klaipeda@amalva.lt

**Šiauliai** Tel. (8-41) 500090, mob. tel. 8 699 48787, siauliai@amalva.lt

**Panevėžys** Mob. tel. 8 640 55988 panevezys@amalva.lt

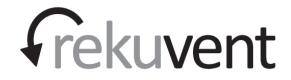

**REKUVENT s.r.o. České Budějovice, Czech Republic** tel.: (+420) 603 299 196, (+420) 603 299 197 info@rekuvent.cz, www.rekuvent.cz

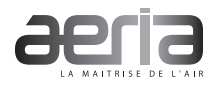

**AERIA Sainte-Luce-sur-Loire, France** Tél. +33 (0)2 51 13 38 13 contact@aeria-france.fr, www.aeria-france.fr

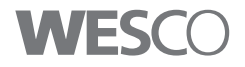

**WESCO AG Wettingen, Schweiz** Tél. +41 (0)56 438 12 12 e-mail: comfort@wesco.ch, www.wesco.ch

#### **Export & Sales department**

Ph. +370 (5) 2051579, 2316 574 Fax +370 (5) 2300 588 export@komfovent.com

#### **ООО "АМАЛВА-Р"**

Россия, Москва Кронштадтский бульвар, дом 35Б, офис № 179 Tел. +7 495 6406065 info@amalva.ru

#### **ИООО «Комфовент»**

Беларусь, 220104 г. Минск, ул. П. Глебки, 11-Б, офис 302 Tел. +375 17 256 78 03 Моб. тел. +375 44 774 74 56 timur.samoncik@komfovent.com

#### **SAS "AMALVA BALTIJA"**

Katlakalna iela 9, LV-1073 Riga, Latvija Tel. +371 67 20 1572 riga@amalva.lt

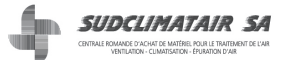

**SUDCLIMATAIR Forel (Lavaux), Schweiz** Tél. +41 (0)22 7830203 e-mail: support@sudclimatair.ch, www.sudclimatair.ch

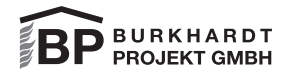

**Burkhardt Projekt GmbH Guntersblum, Germany** Ph. 06249-80034 info@burprovent.de, www.burprovent.de

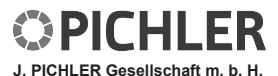

**Klagenfurt, Austria** Ph. +43 (0) 463 32769 office@pichlerluft.at, www.pichlerluft.at

www.komfovent.com | www.amalva.com | www.komfovent.lt | www.amalva.lt | www.komfovent.ru | www.amalva.ru

**P-01 10-2013**